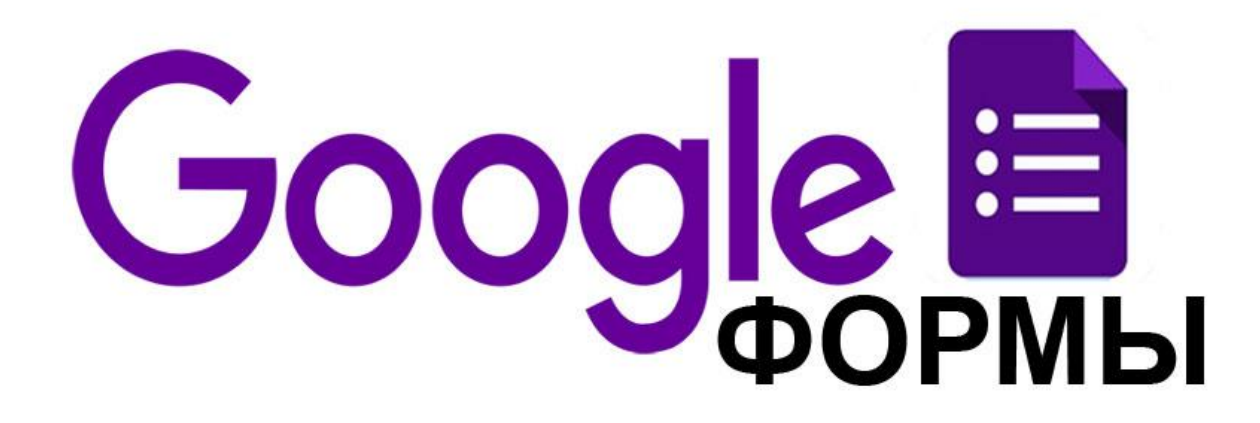

**Google-форма** – инструмент для проведения on-line опросов.

Она может быть использована для организации и другой подобной работы, например – для тестирования.

Ответы пользователей возможно сохранить в таблице, которую впоследствии анализировать, а при необходимости и вводить автоматическую проверку.

Пример:

https://docs.google.com/forms/d/e/1FAIpQLSdGwpEKEGAu7qayZHKEenIhpMC Ytqbjo-XBlRH2p9z8EkfgSg/viewform?usp=pp\_url

#### *Создание Google-формы*

Для создания формы (как и других Google-документов) следует открыть главное окно сервиса Диск, после чего выбрать соответствующий пункт меню под кнопками «Создать» или «Мой диск».

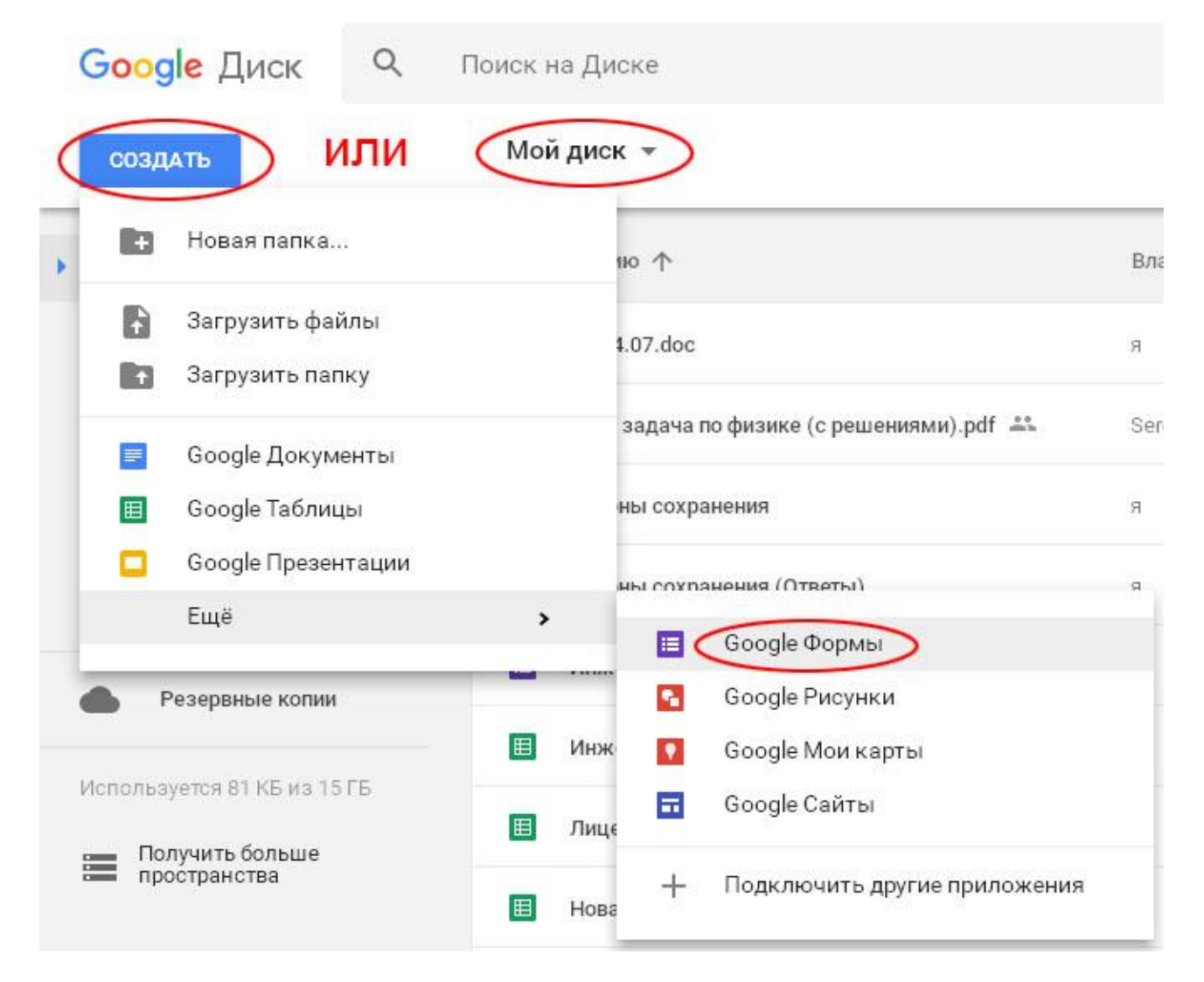

*Создание Google-формы*

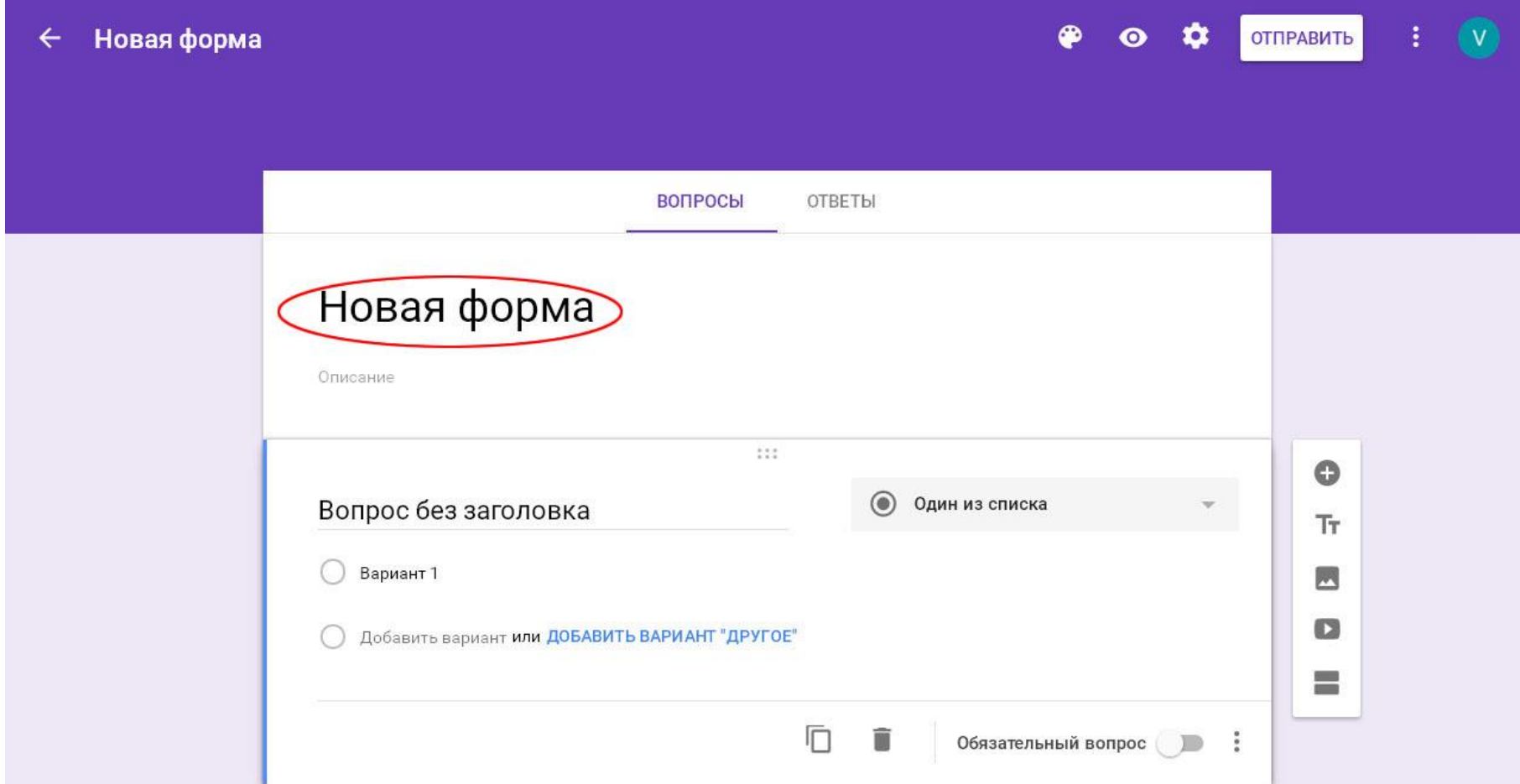

Название формы (по-умолчанию «Новая форма») можно заменить в любой момент. Следует выбирать названия не слишком длинные, которые занимают одну строку.

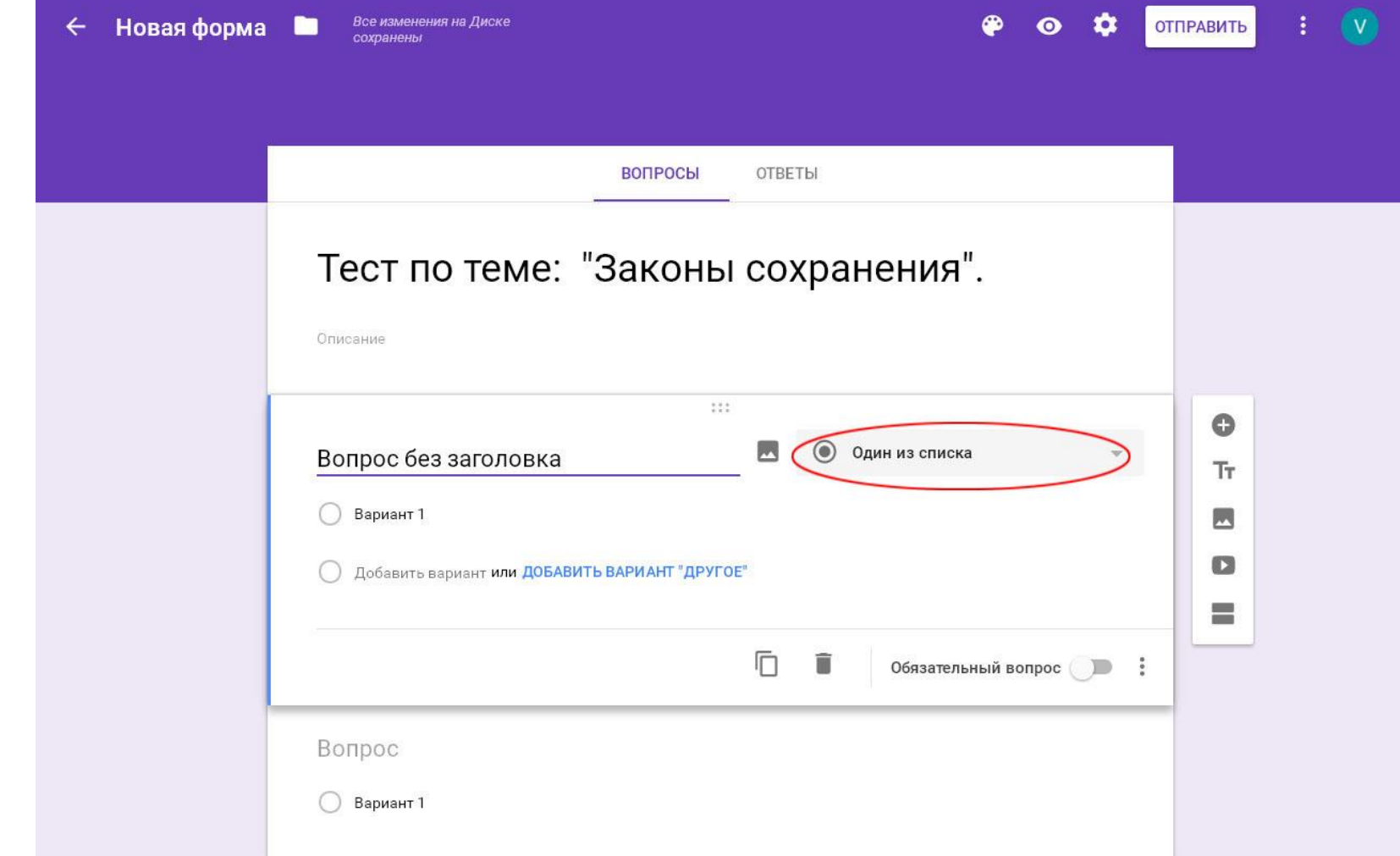

Для редактирования наименования вопроса следует его выделить и ввести правильное. Аналогично – для вариантов ответа.

Тип вопроса можно выбрать из выпадающего списка.

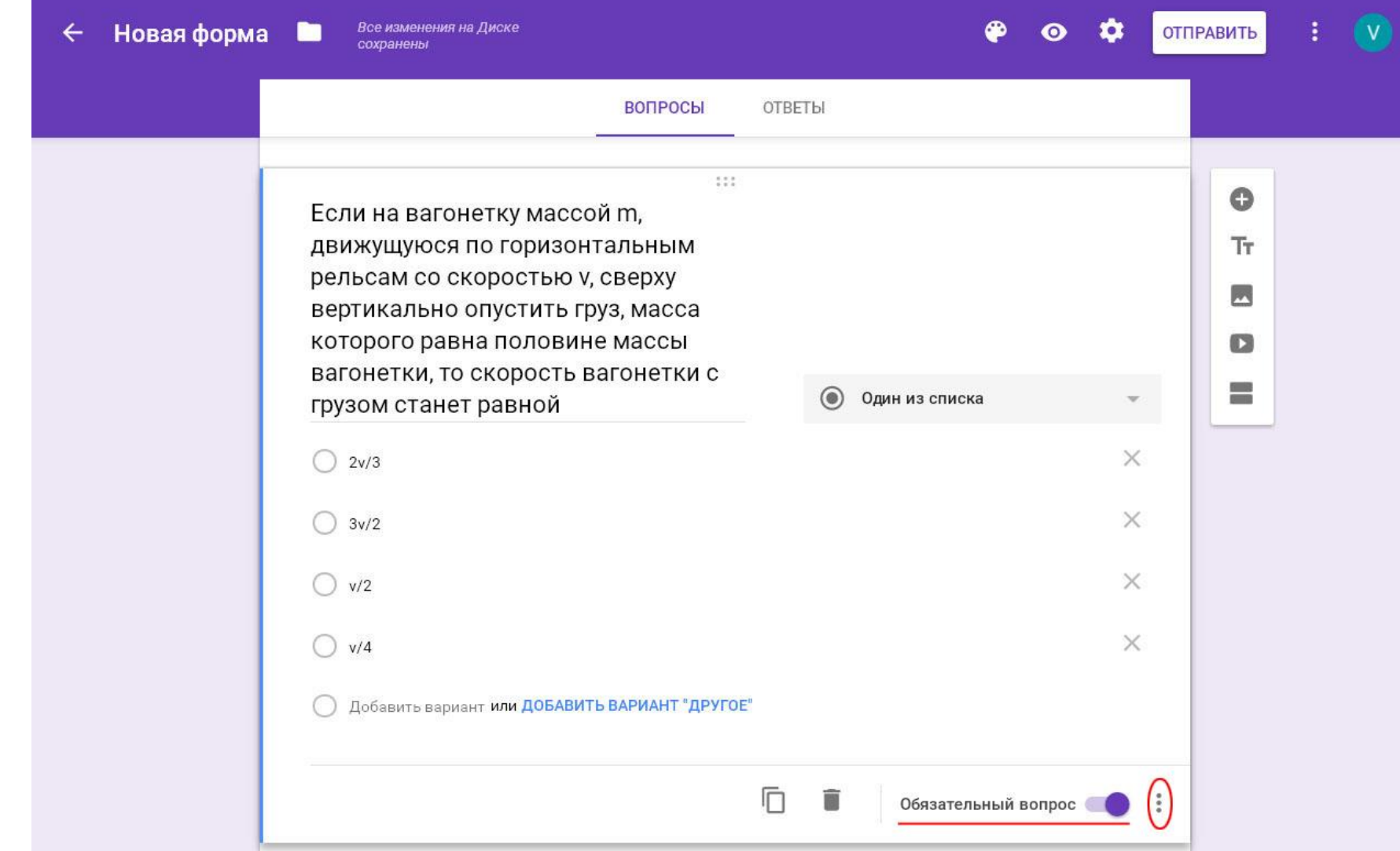

Далее можно выбрать, является ли вопрос обязательным для пользователя и назначить для него дополнительные характеристики.

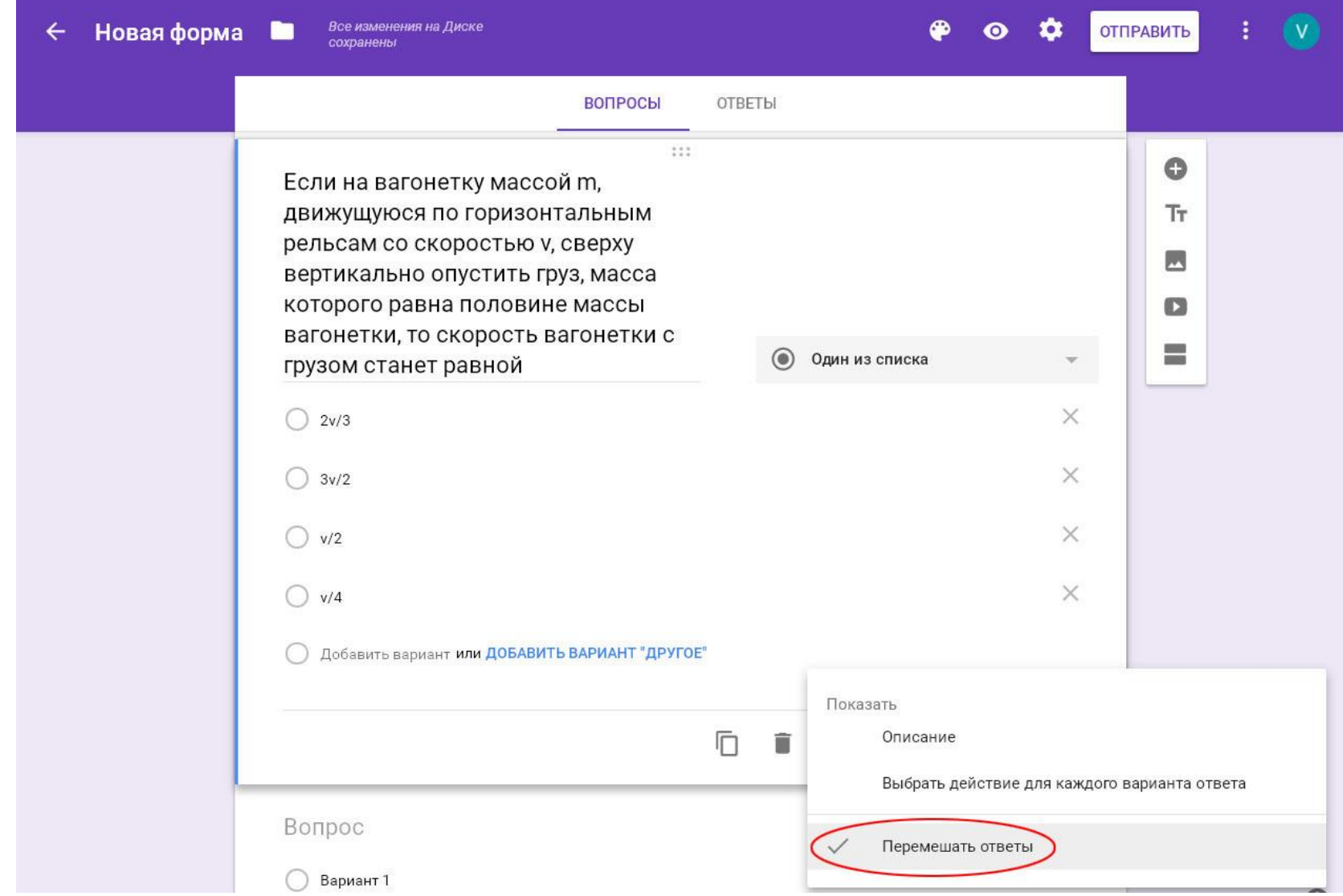

Полезной может оказаться возможность перемешать ответы.

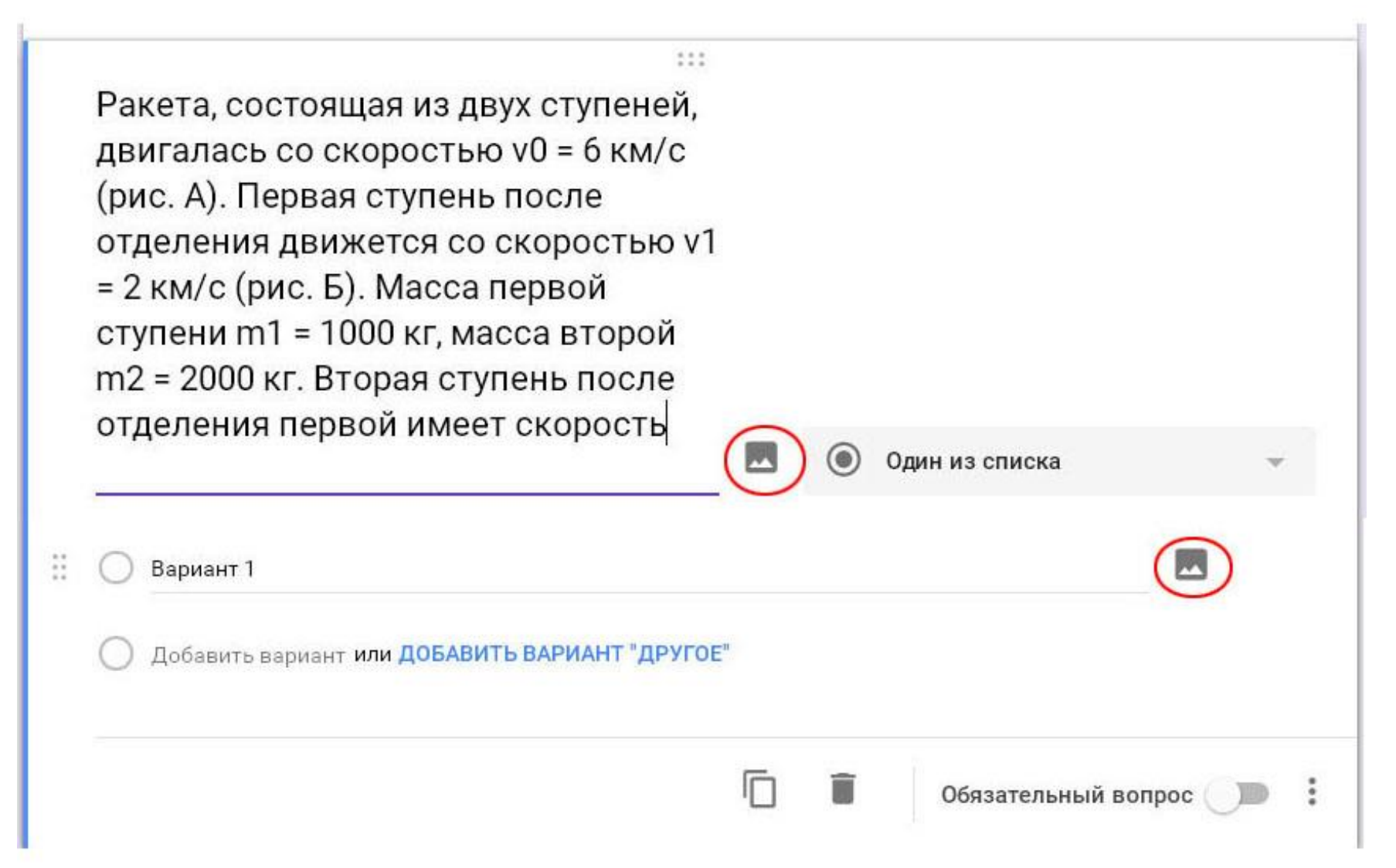

Вопрос и ответы на него могут содержать не только текст, но и рисунки. Для добавления рисунка следует воспользоваться специальной кнопкой.

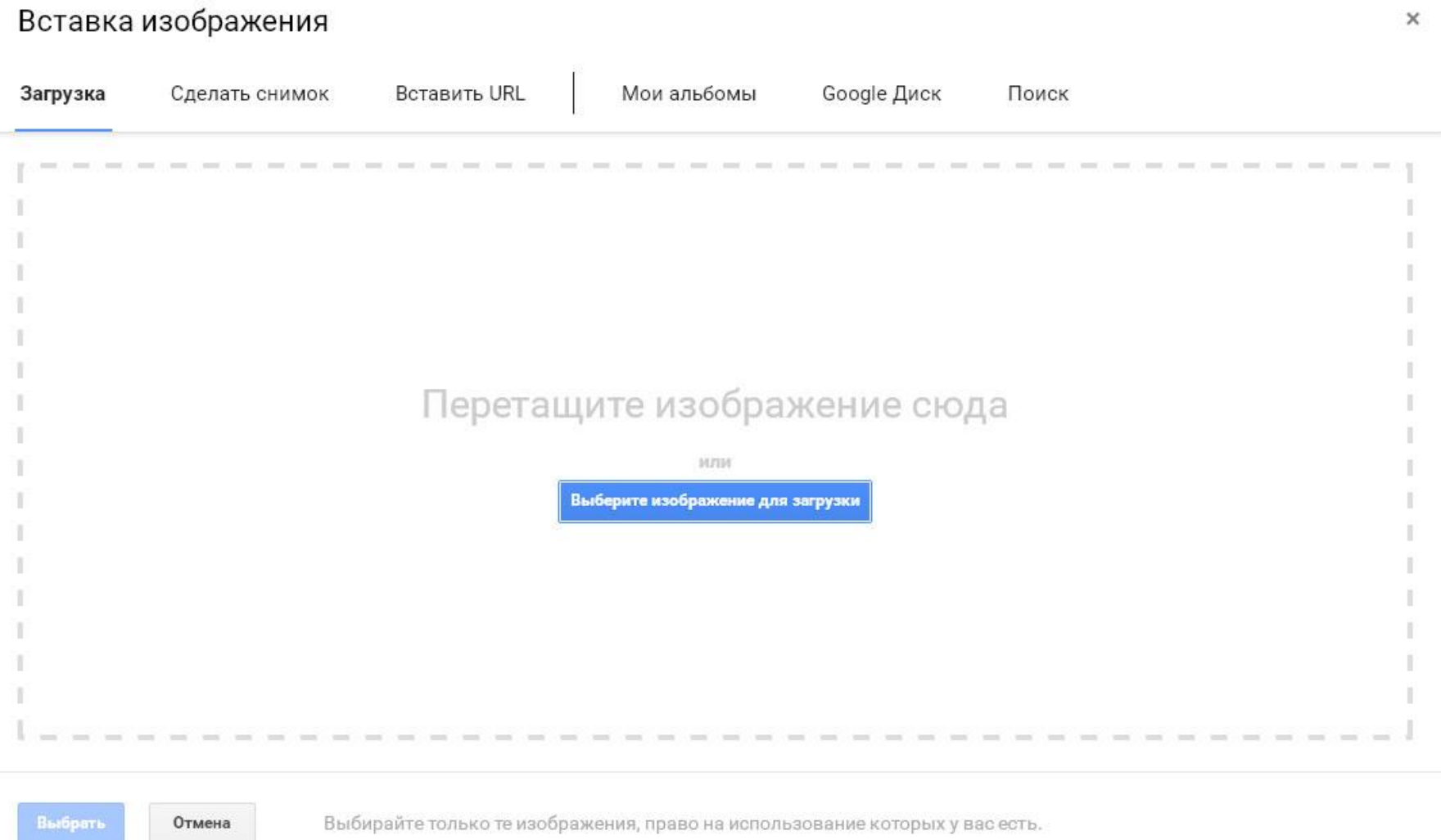

Изображение можно загрузить с локального компьютера, с виртуального диска, открыть по URL и рядом других способов.

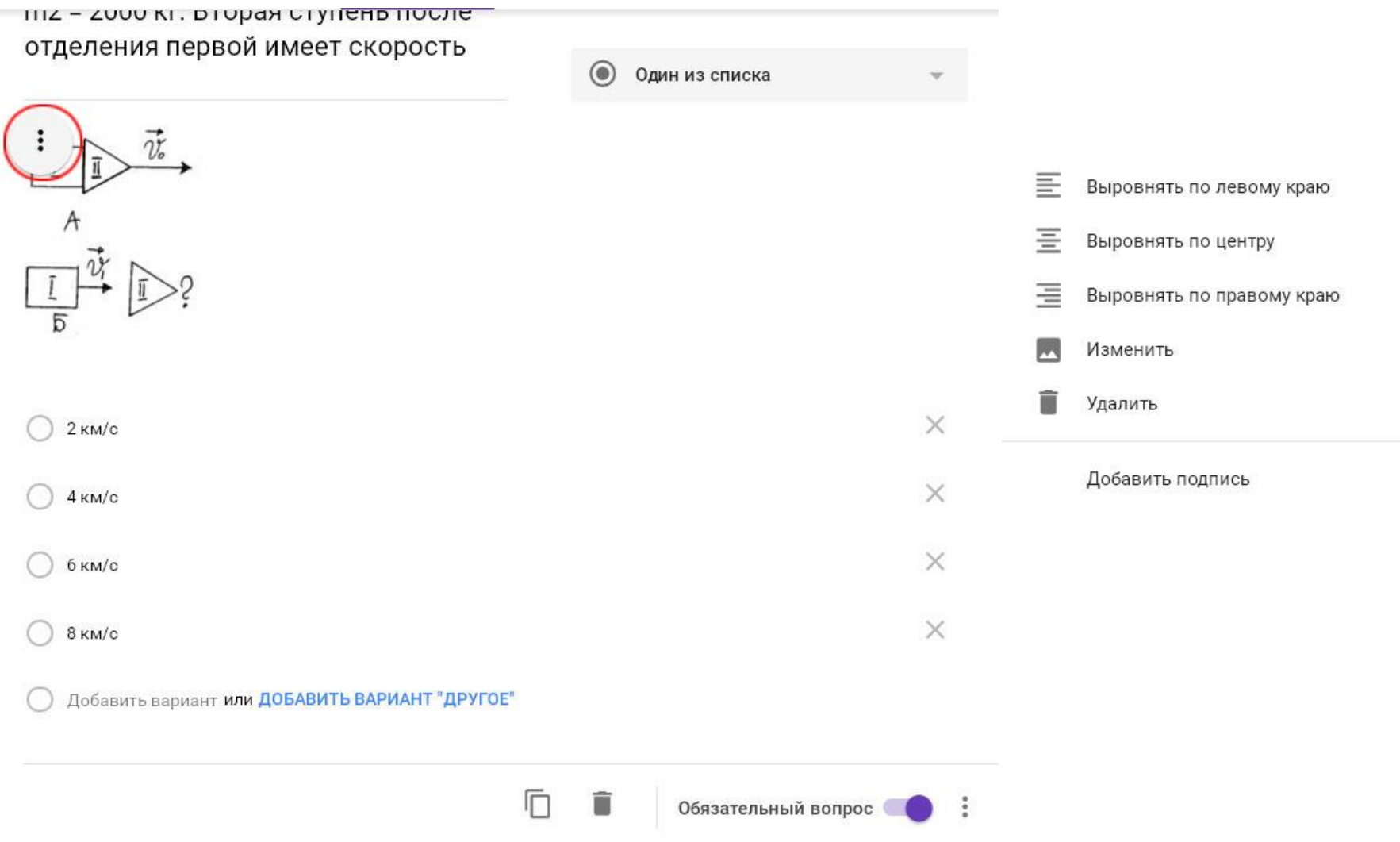

Для добавленного в форму изображения доступны некоторые настройки. Они доступны по кнопке.

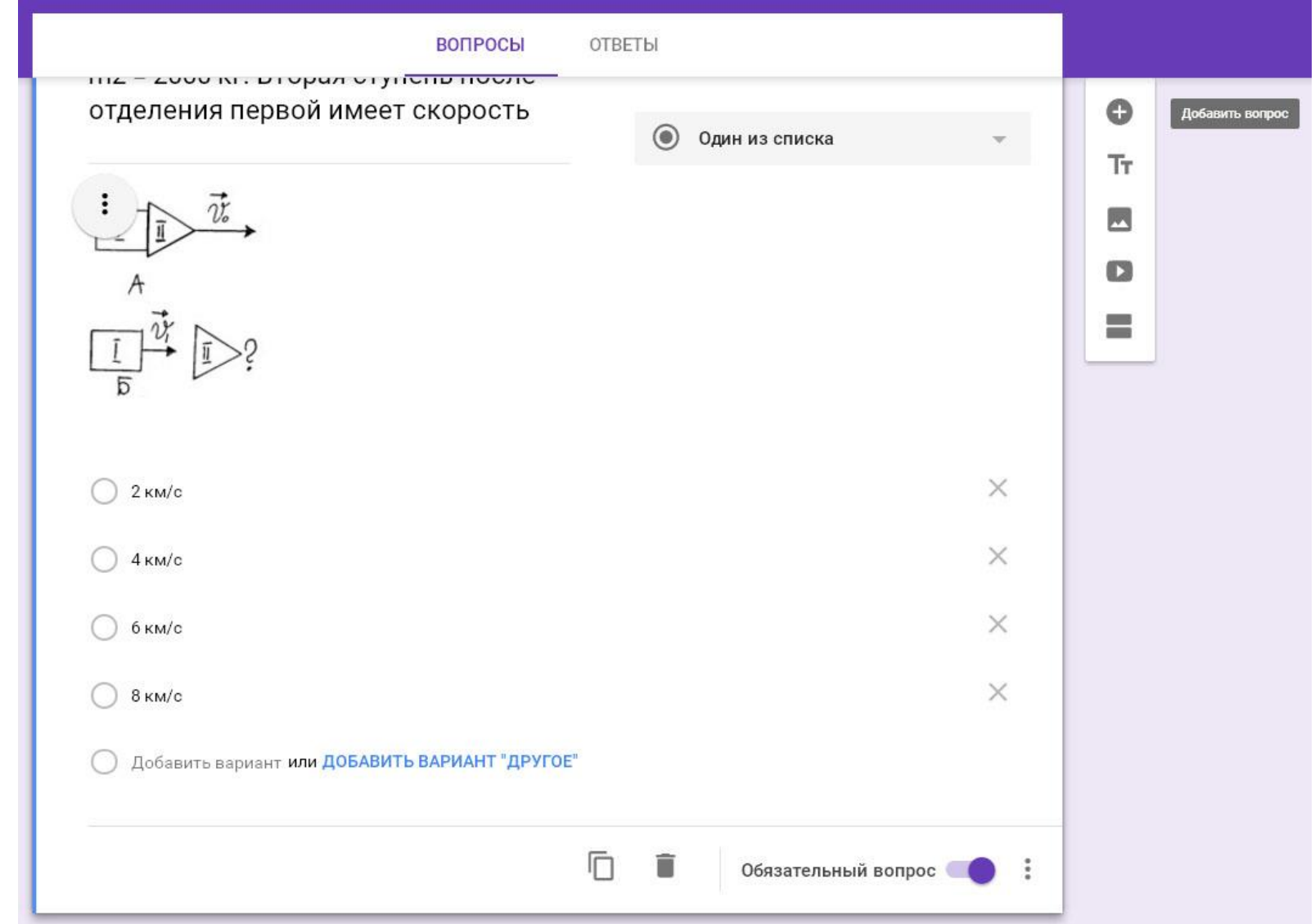

Добавление в форму новых элементов происходит при помощи правого меню. Добавление нового вопроса.

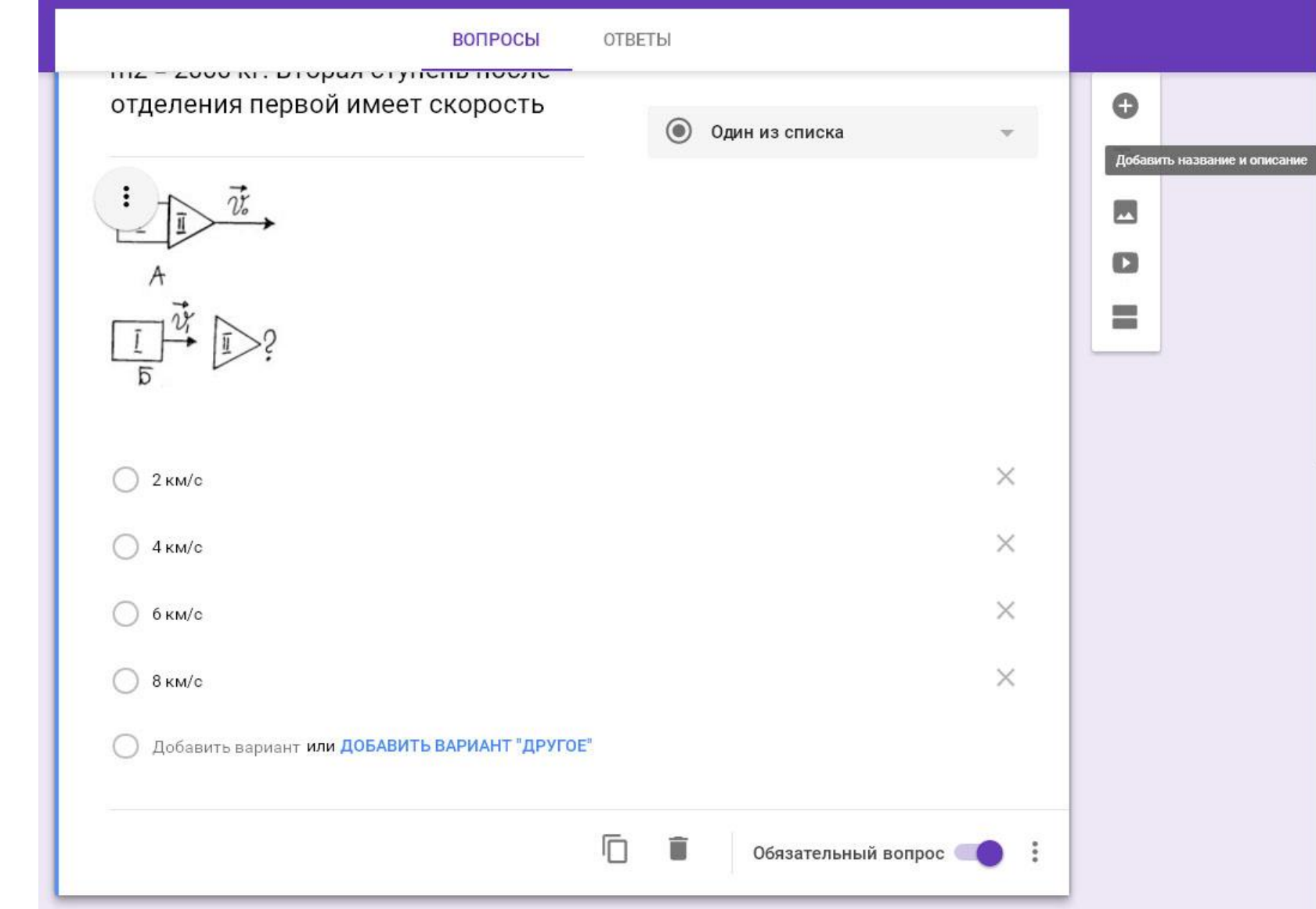

Добавление названия и описания.

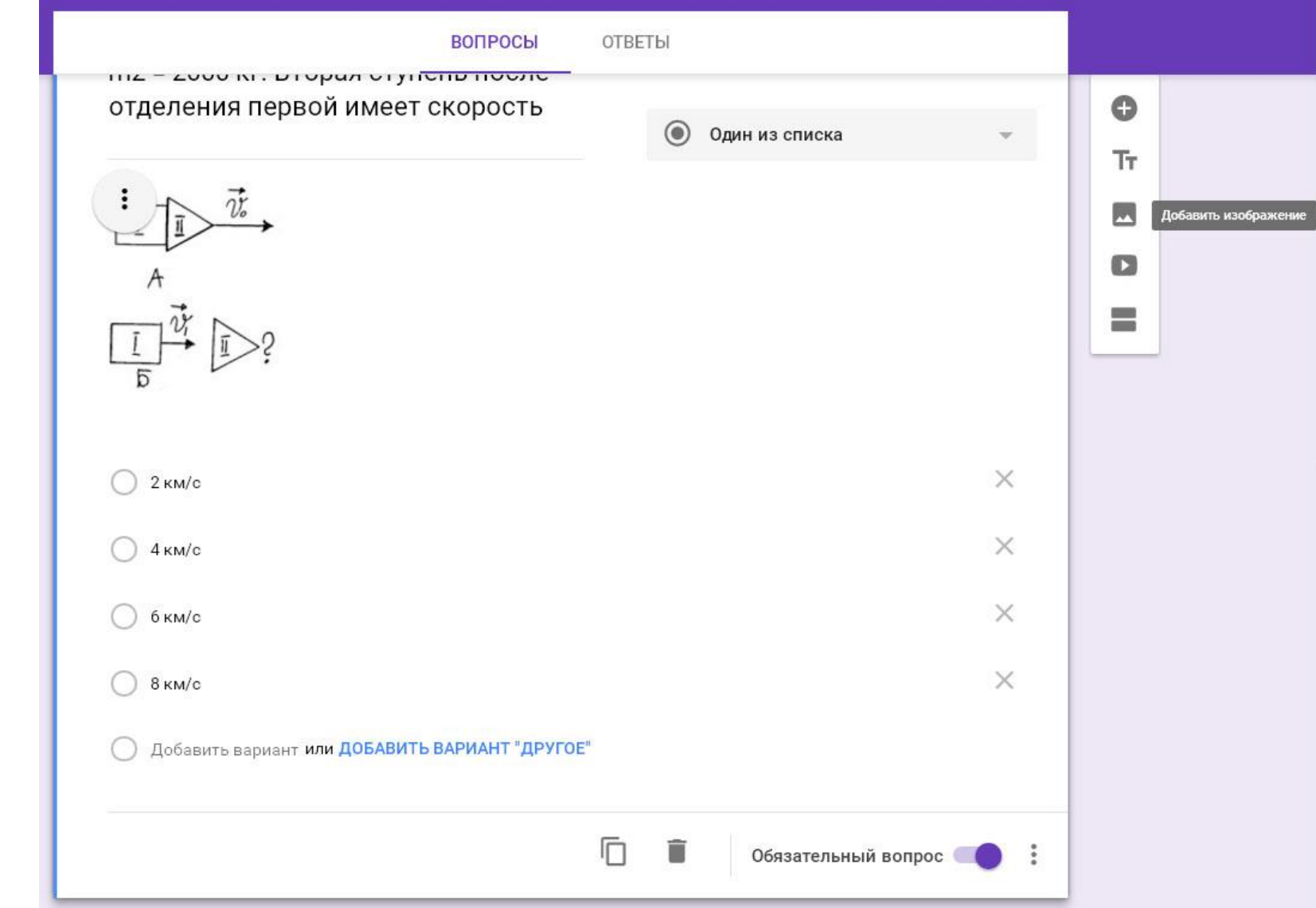

Добавление изображения.

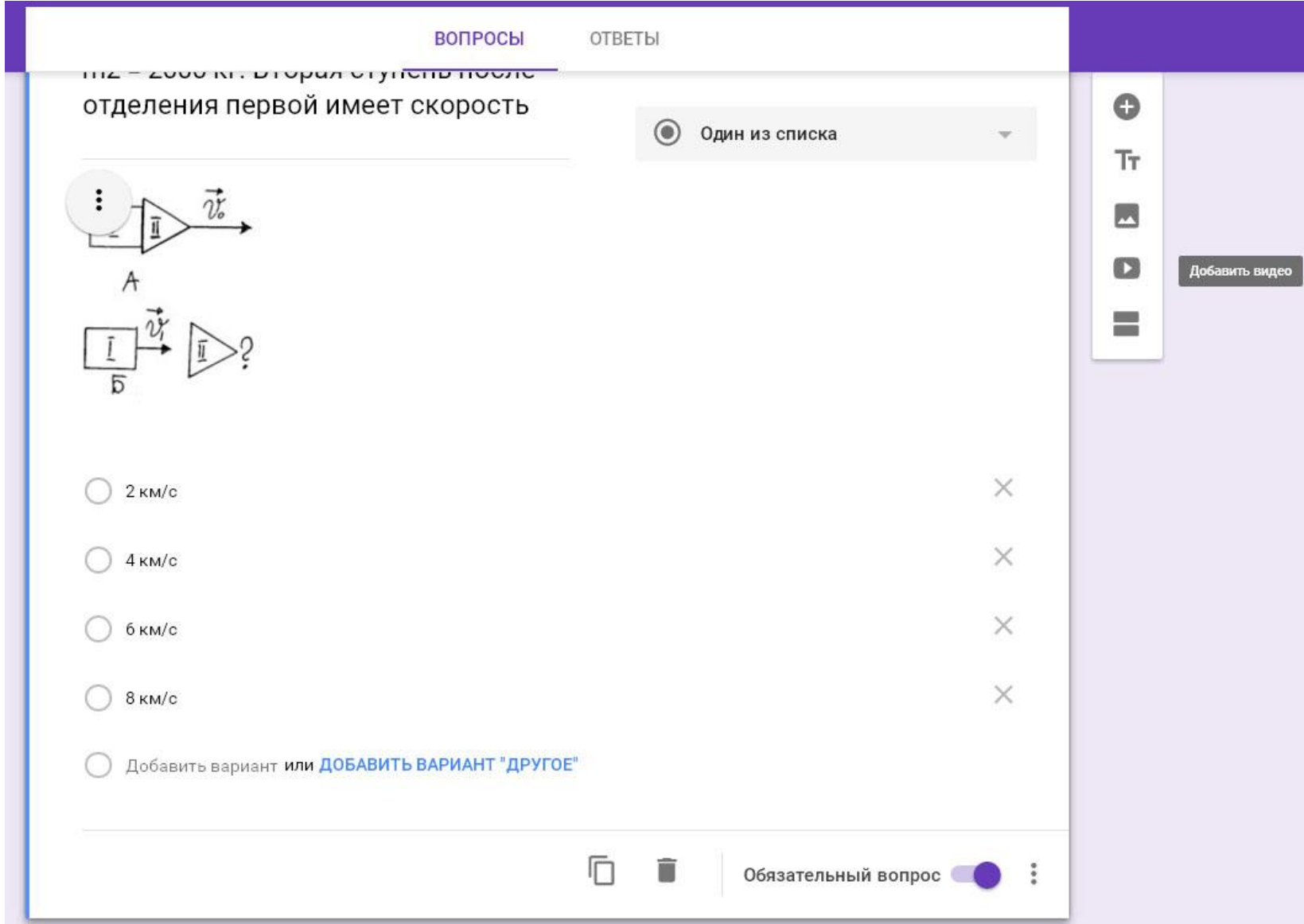

Добавление видео.

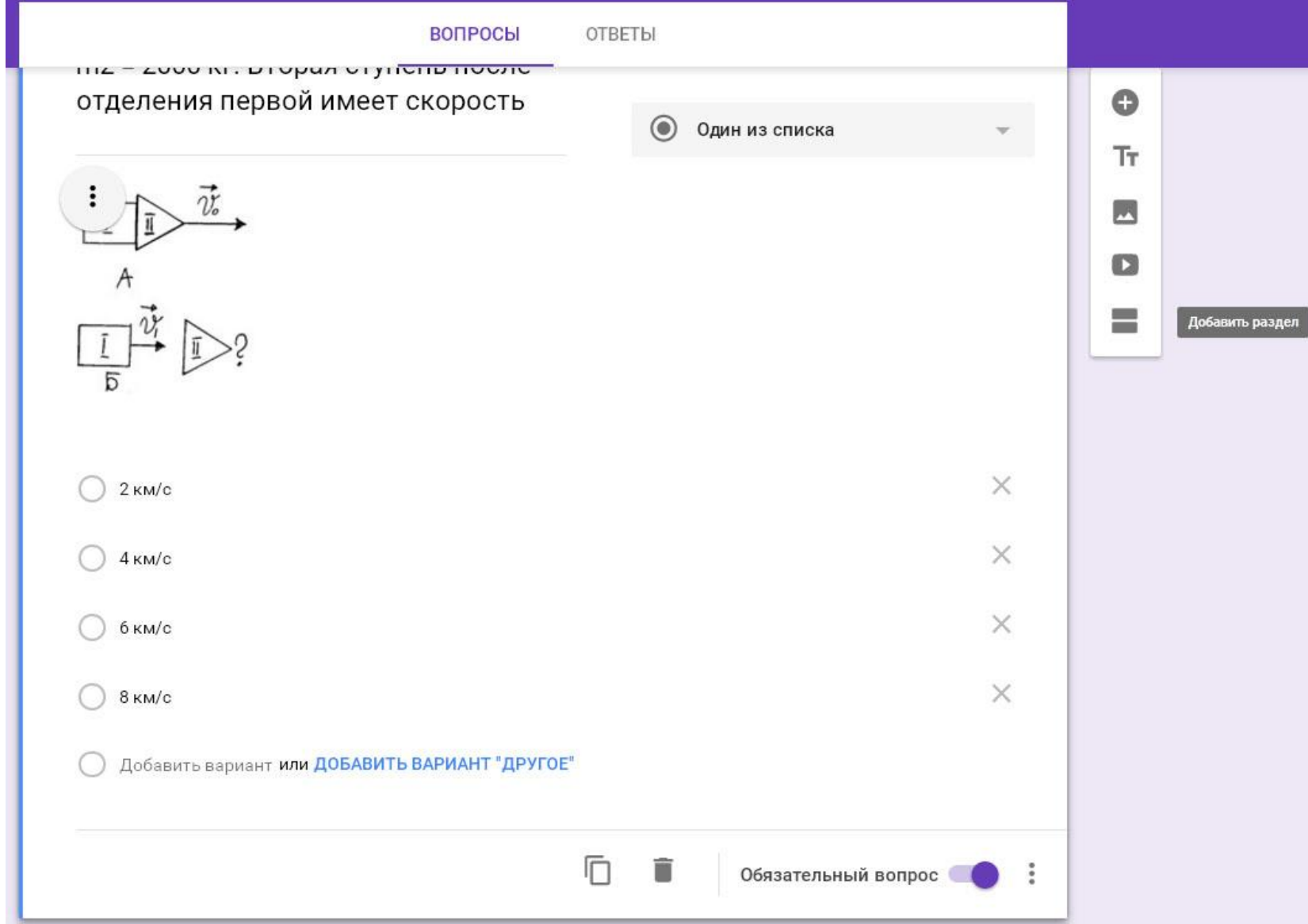

Добавление раздела.

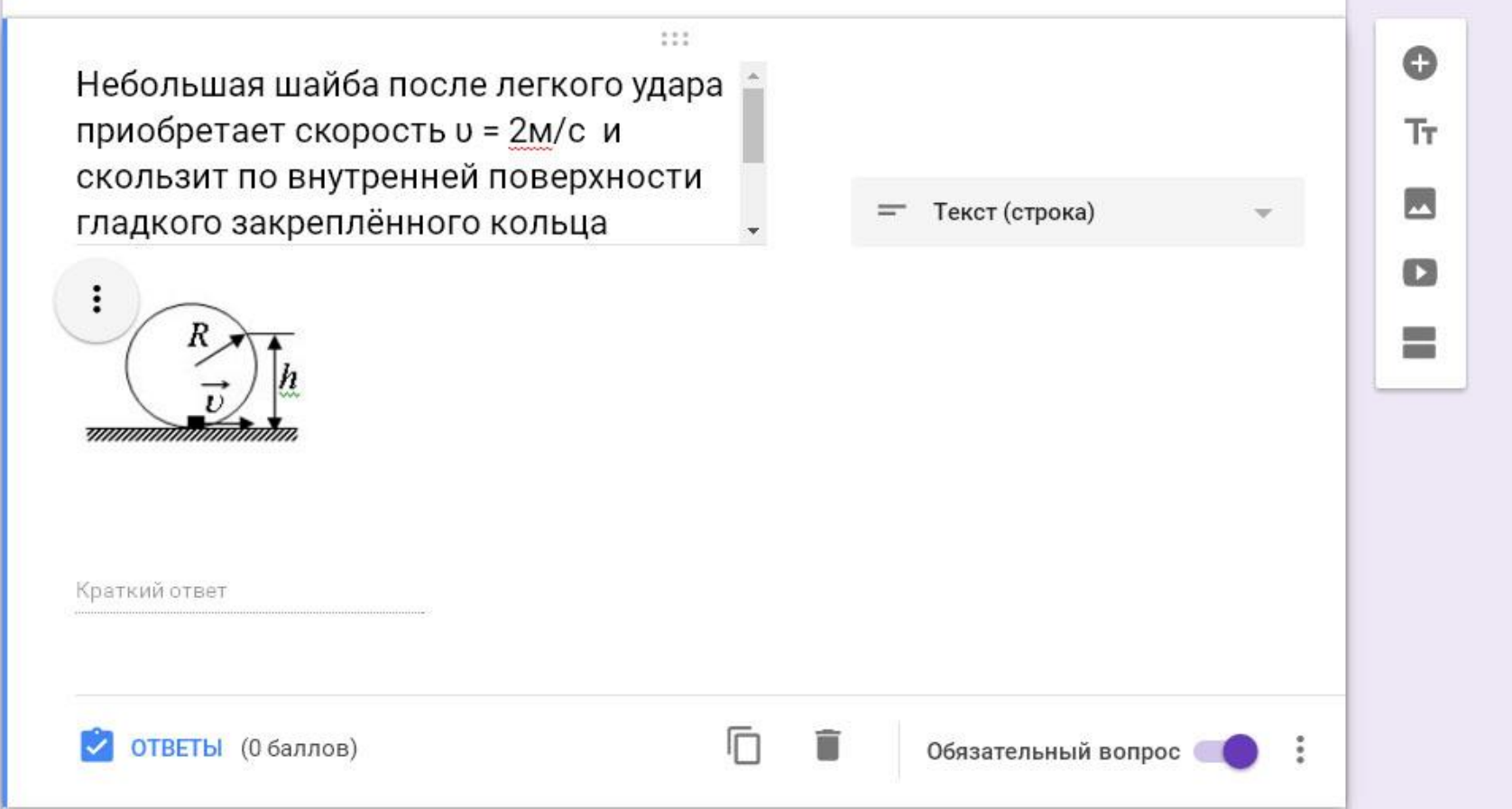

Работа с вопросами других типов, предполагающими текстовые, множественные, матричные ответы, организована аналогично.

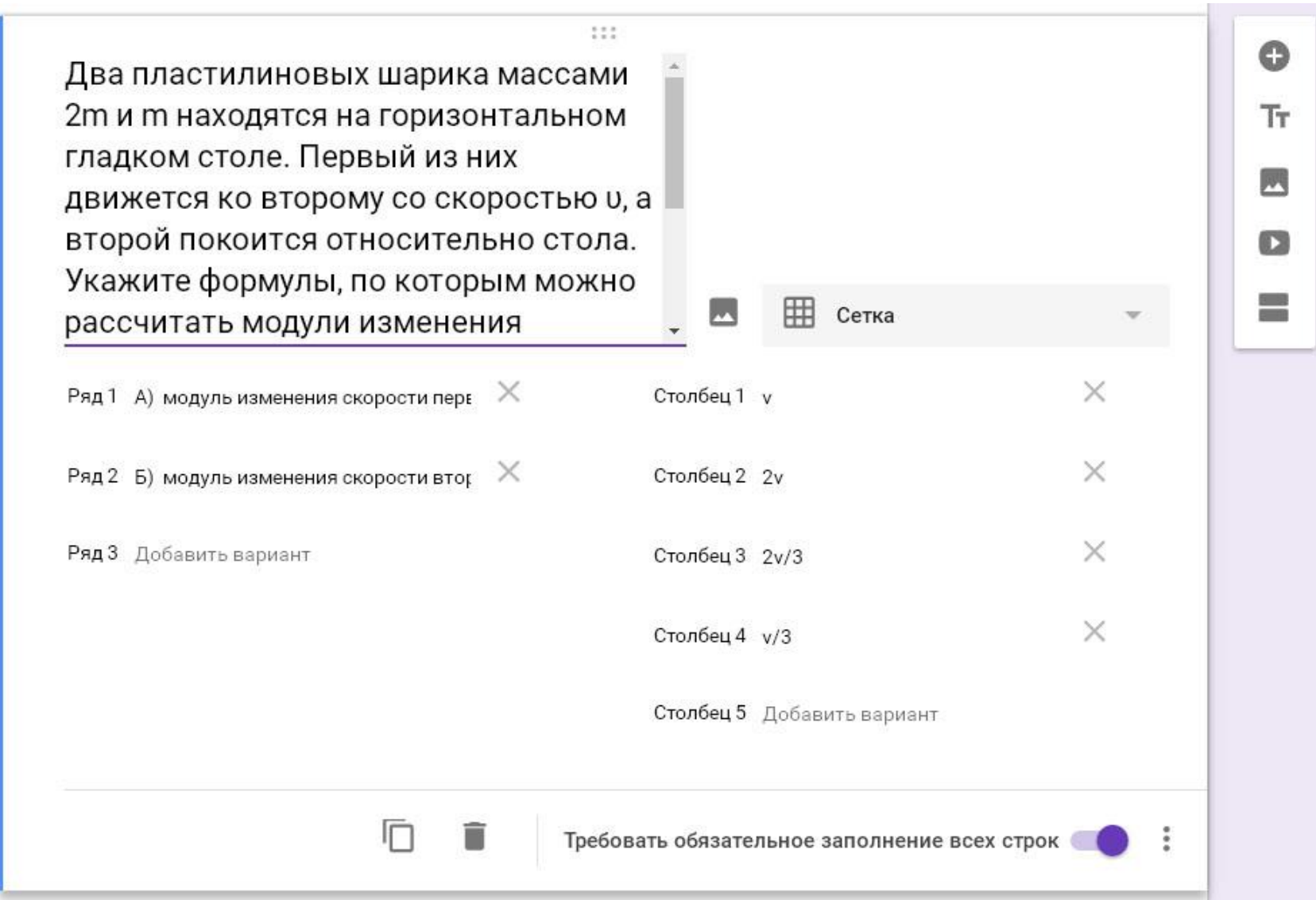

Работа с вопросами других типов, предполагающими текстовые, множественные, матричные ответы, организована аналогично.

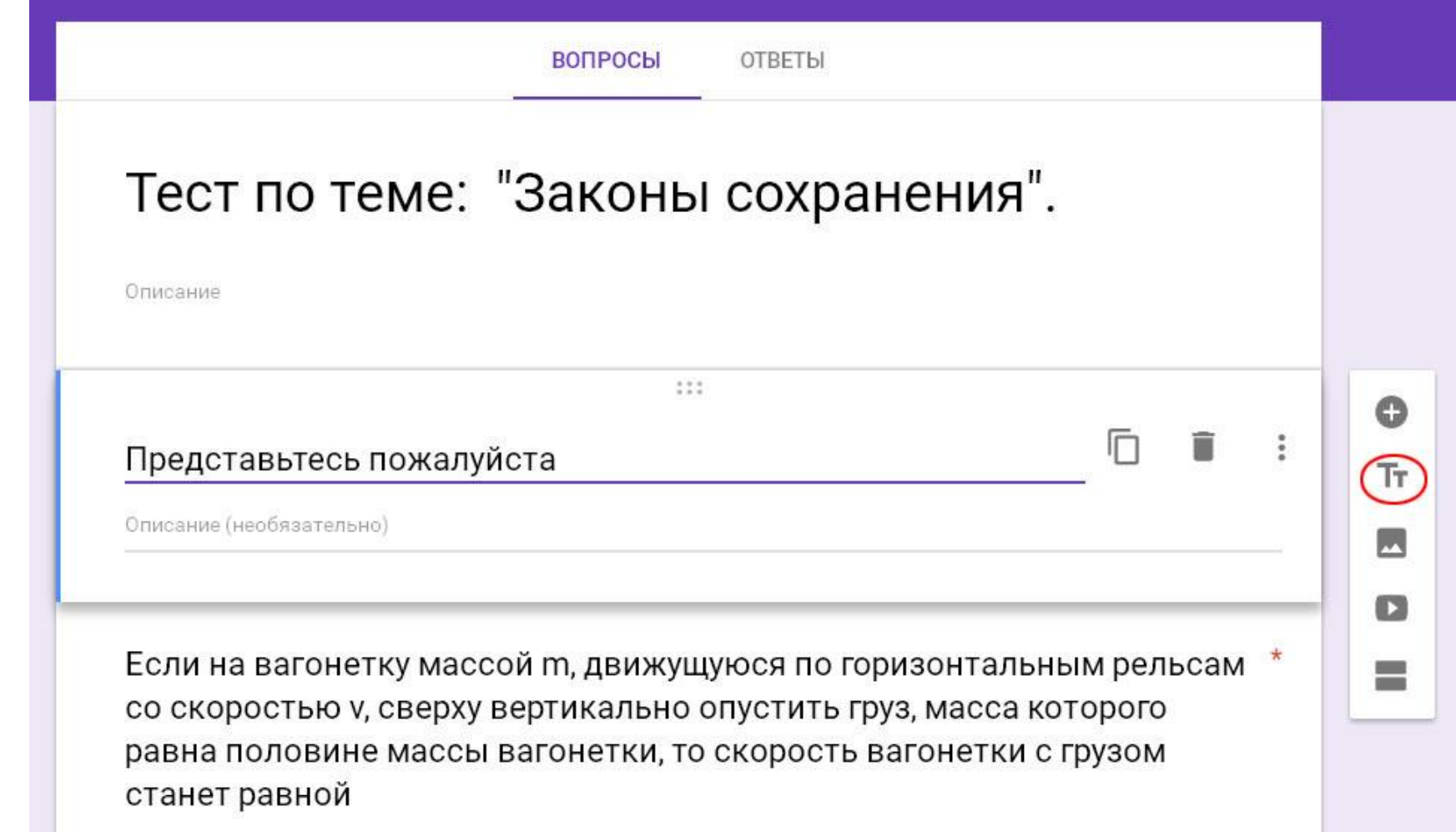

Если форма планируется для организации массового тестирования, целесообразно добавить в нее приветственный, идентифицирующий пользователя блок. Он может начинаться с небольшого текстового поля, которое появляется при нажатии на соответствующую кнопку меню.

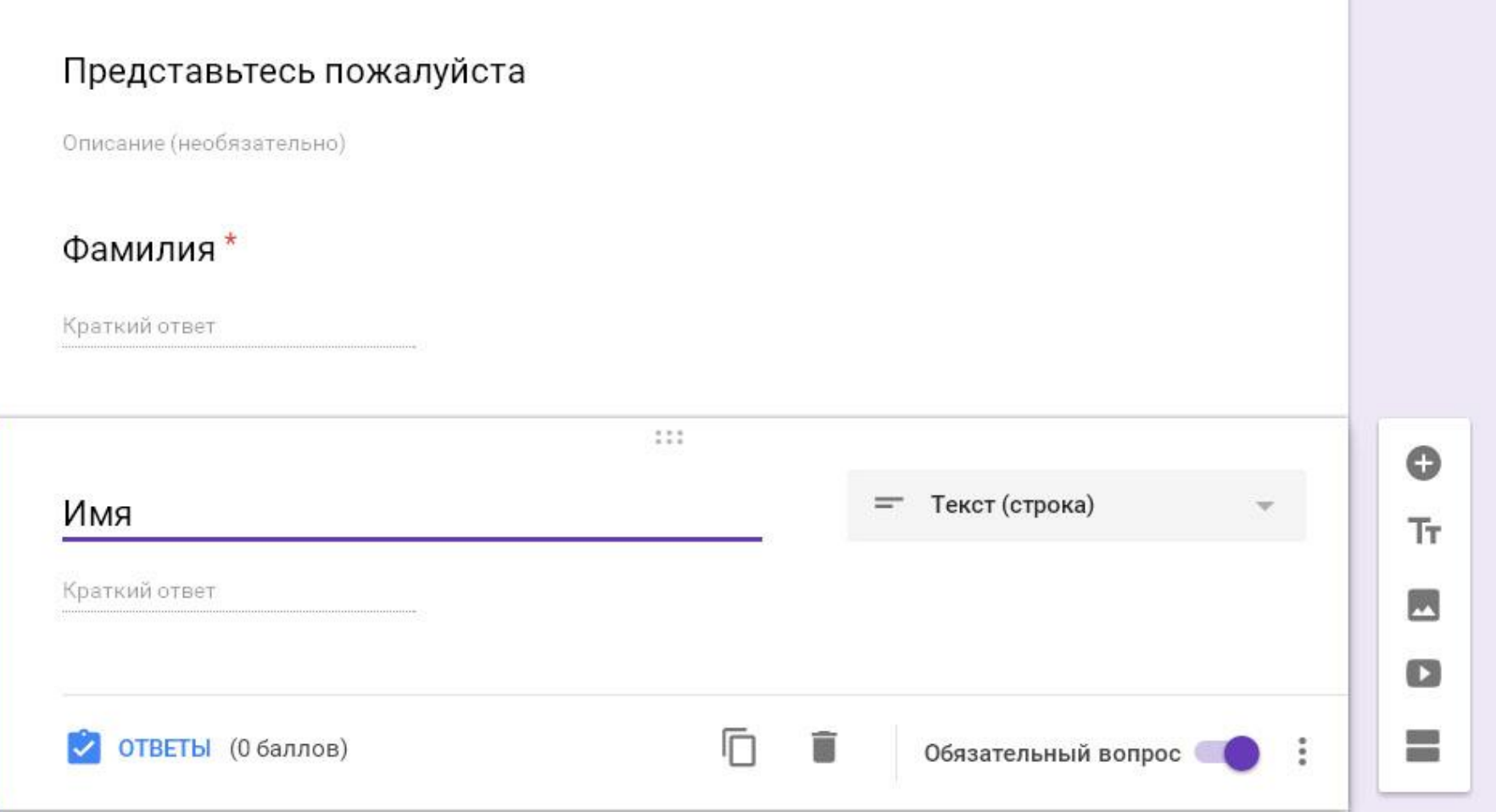

Приветственный блок может содержать имя и фамилию пользователя, организованные в виде обыкновенных вопросов с ответом-текстом.

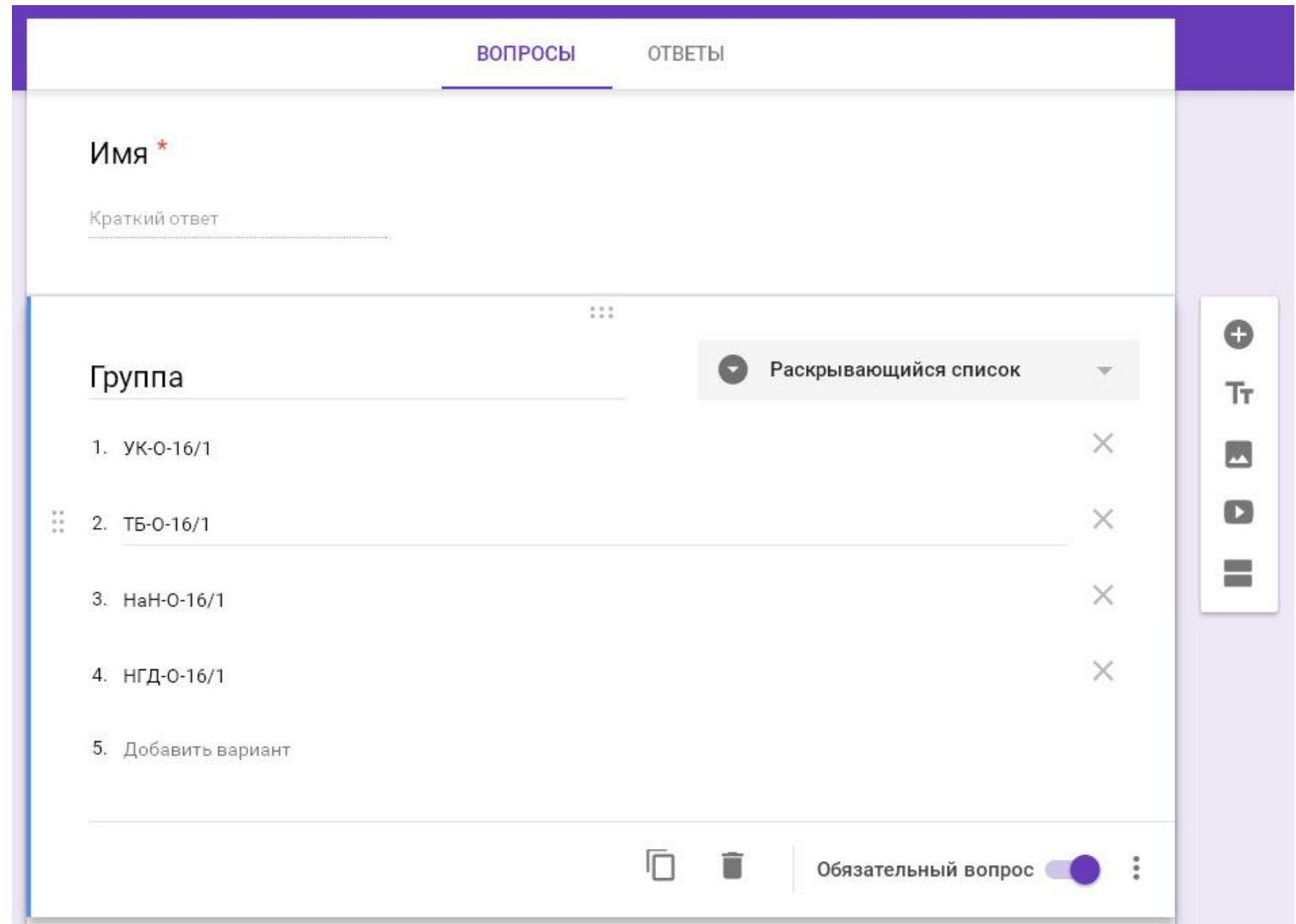

При необходимости можно предложить пользователю обозначить свою группу, применив для этого раскрывающийся список.

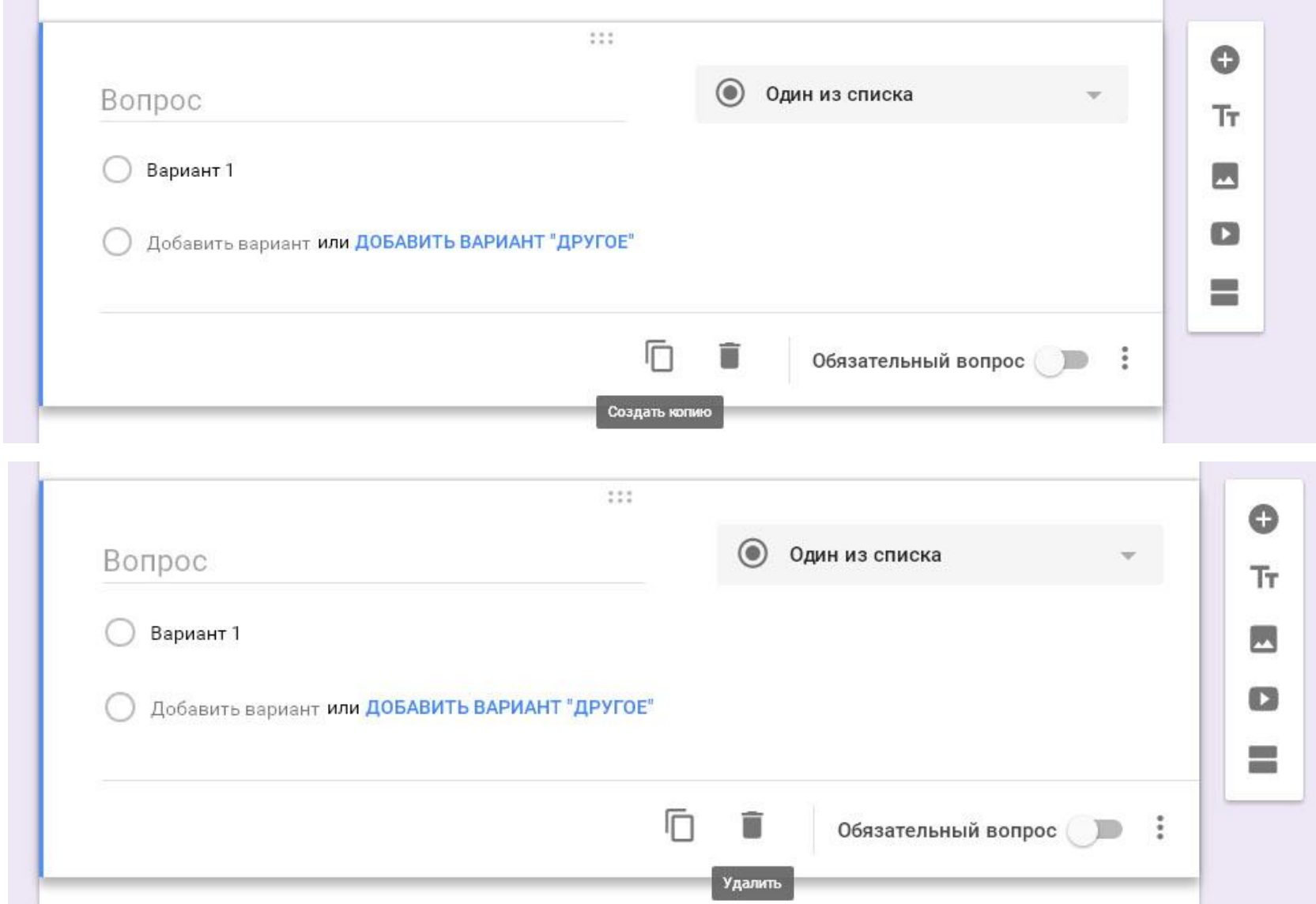

В режиме редактирования разработчик формы может воспользоваться функциями копирования (для ускорения работы) и удаления вопросов.

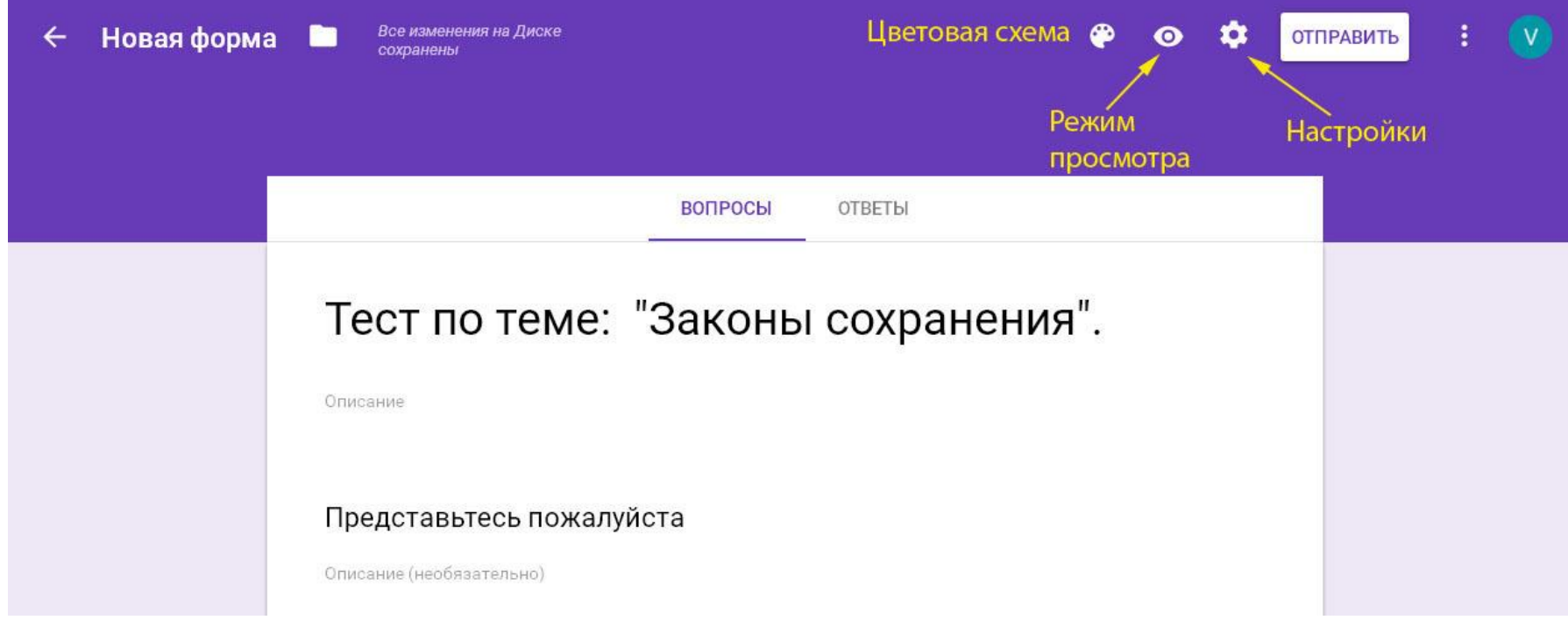

Разработчику доступны также различные настройки формы, включая цветовую схему. Можно открыть форму в режиме просмотра, а также отправить ее пользователям.

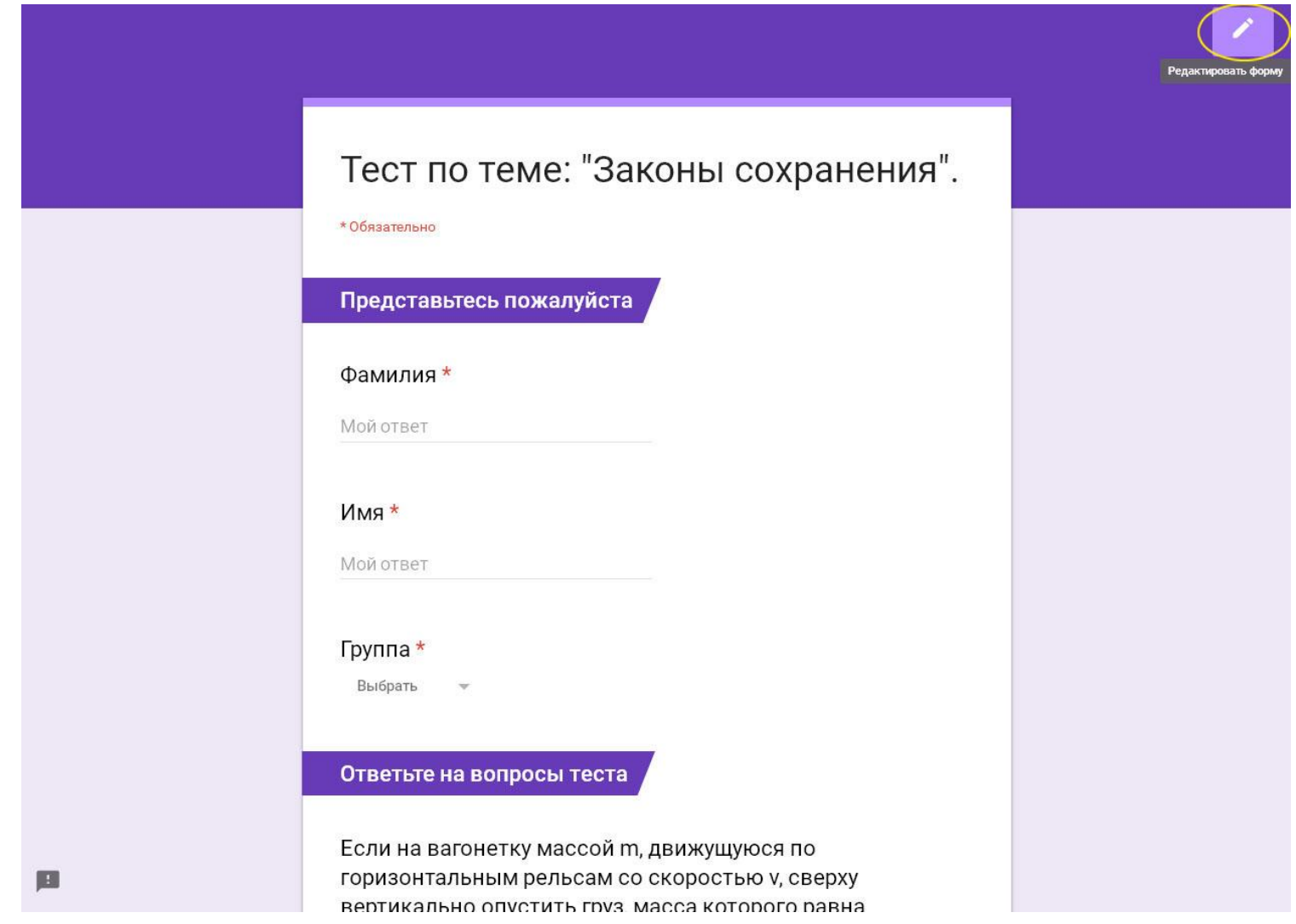

Покинуть режим просмотра и вернуться к редактированию формы можно в любой момент, нажав соответствующую клавишу.

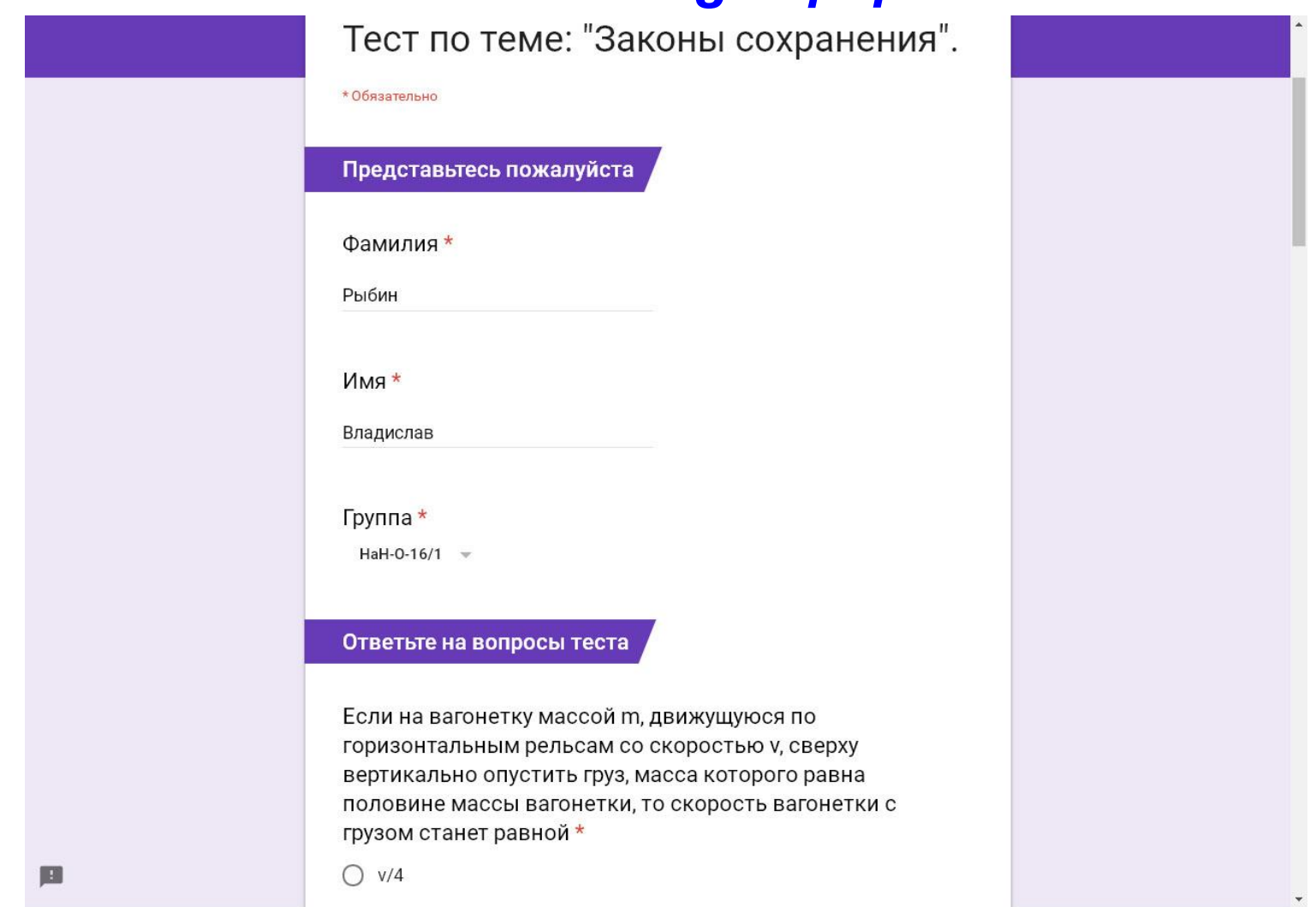

Первое заполнение формы целесообразно провести самому разработчику. Для организации последующей автоматизированной проверки это сделать необходимо, указав правильные ответы на все вопросы.

Шайба съезжает без трения из состояния покоя с горки высотой Н. Ускорение свободного падения равно д. У подножия горки кинетическая энергия шайбы равна ЕК. Чему равны масса шайбы и модуль её импульса у подножия горки? Установите соответствие между физическими величинами и формулами, по которым их можно рассчитать.

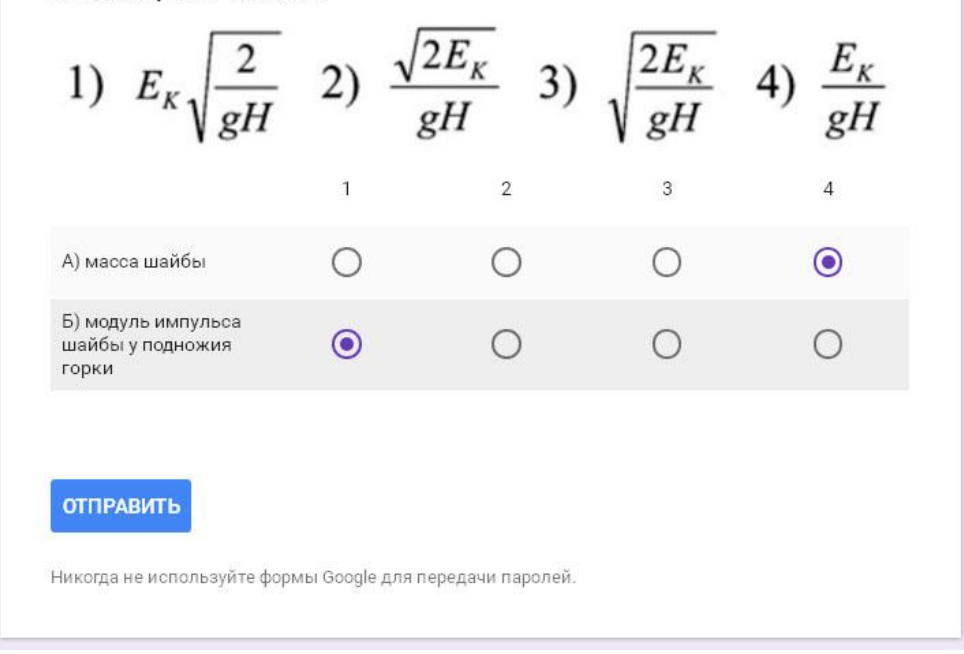

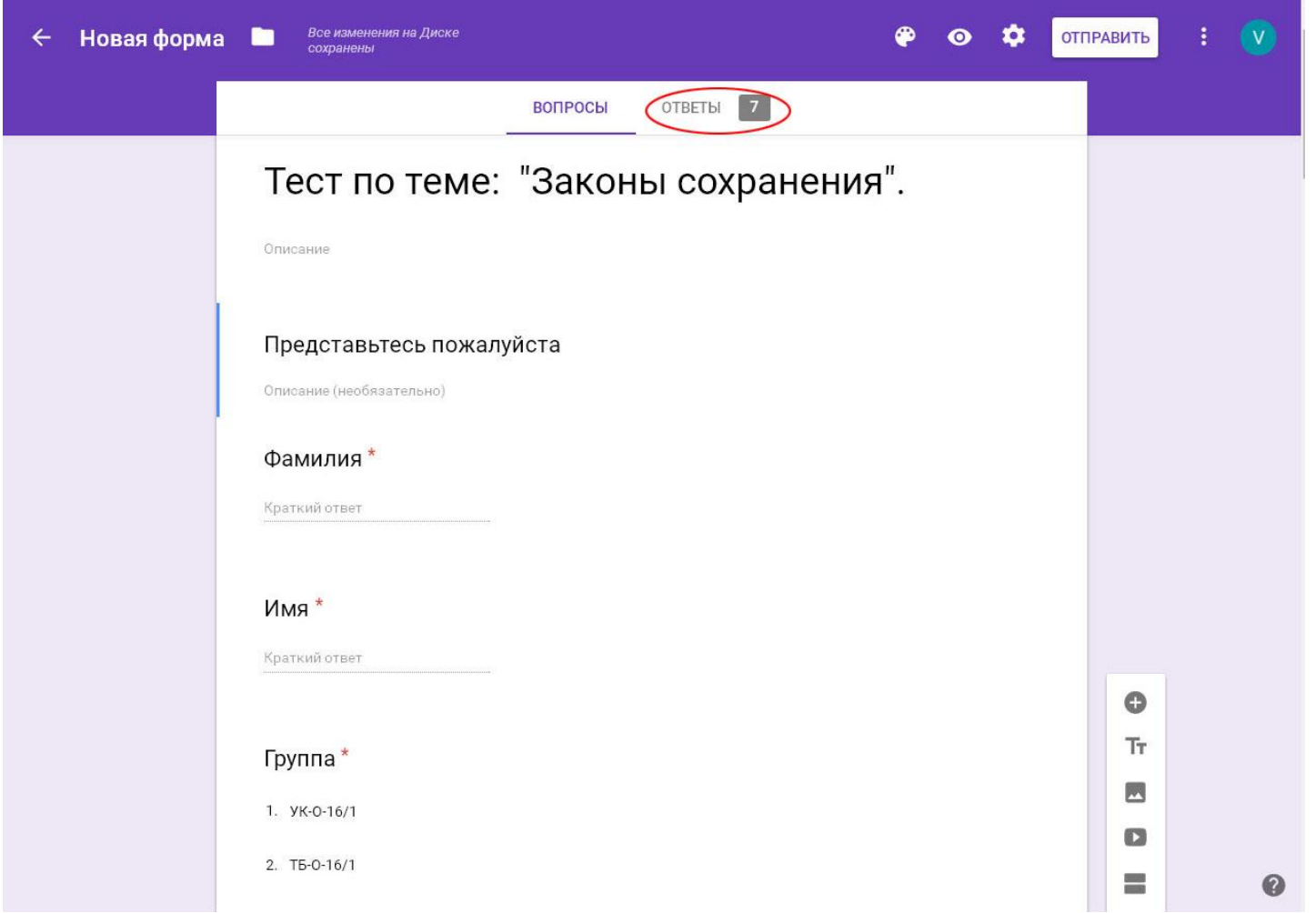

Разработчик формы в любой момент может открыть результаты, присланные пользователями. Для этого следует перейти на закладку «Ответы» на странице редактирования формы.

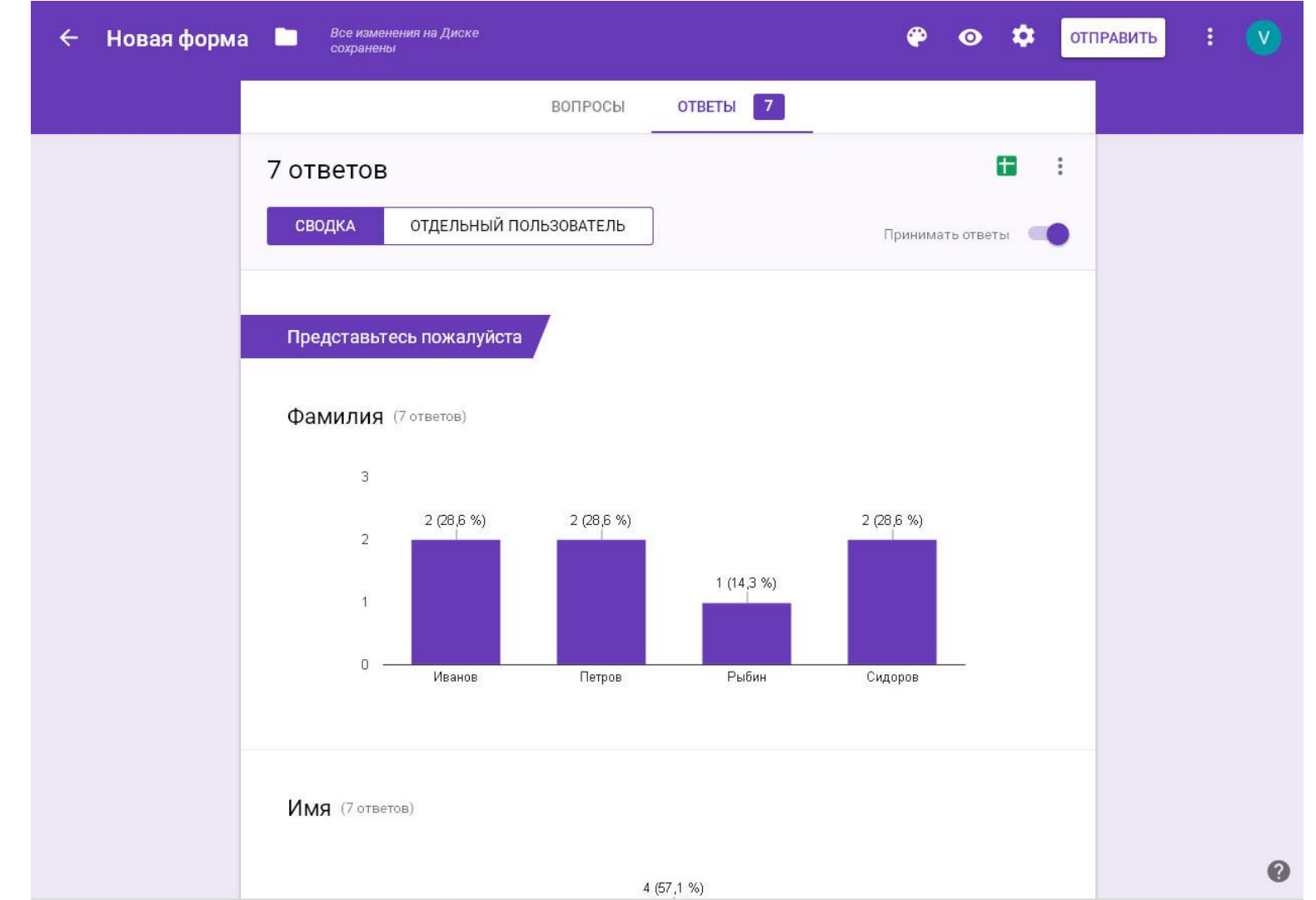

Результаты доступны по всем вопросам формы в режиме сводки и по каждому пользователю в отдельности.

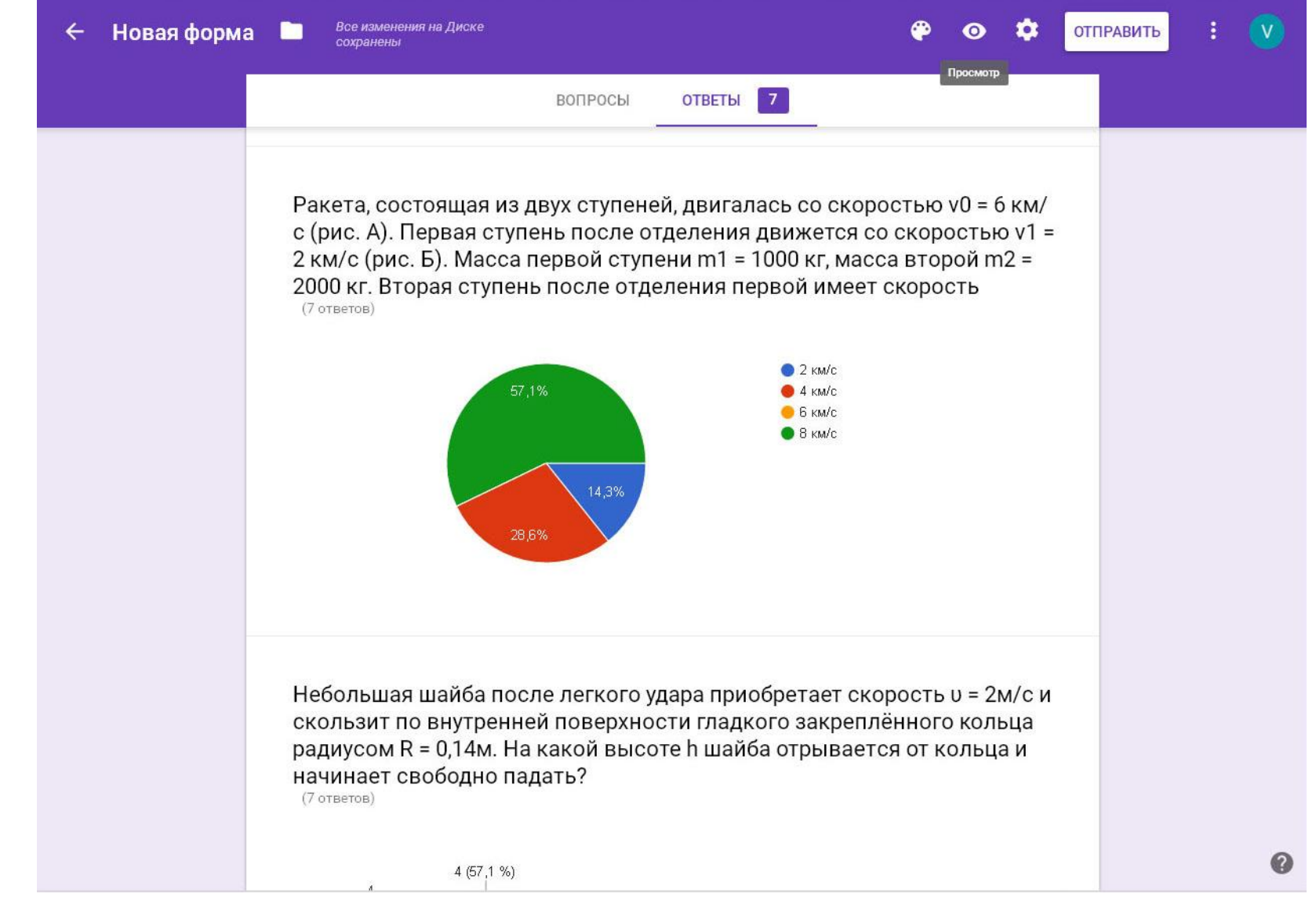

Результаты доступны по всем вопросам формы в режиме сводки и по каждому пользователю в отдельности.

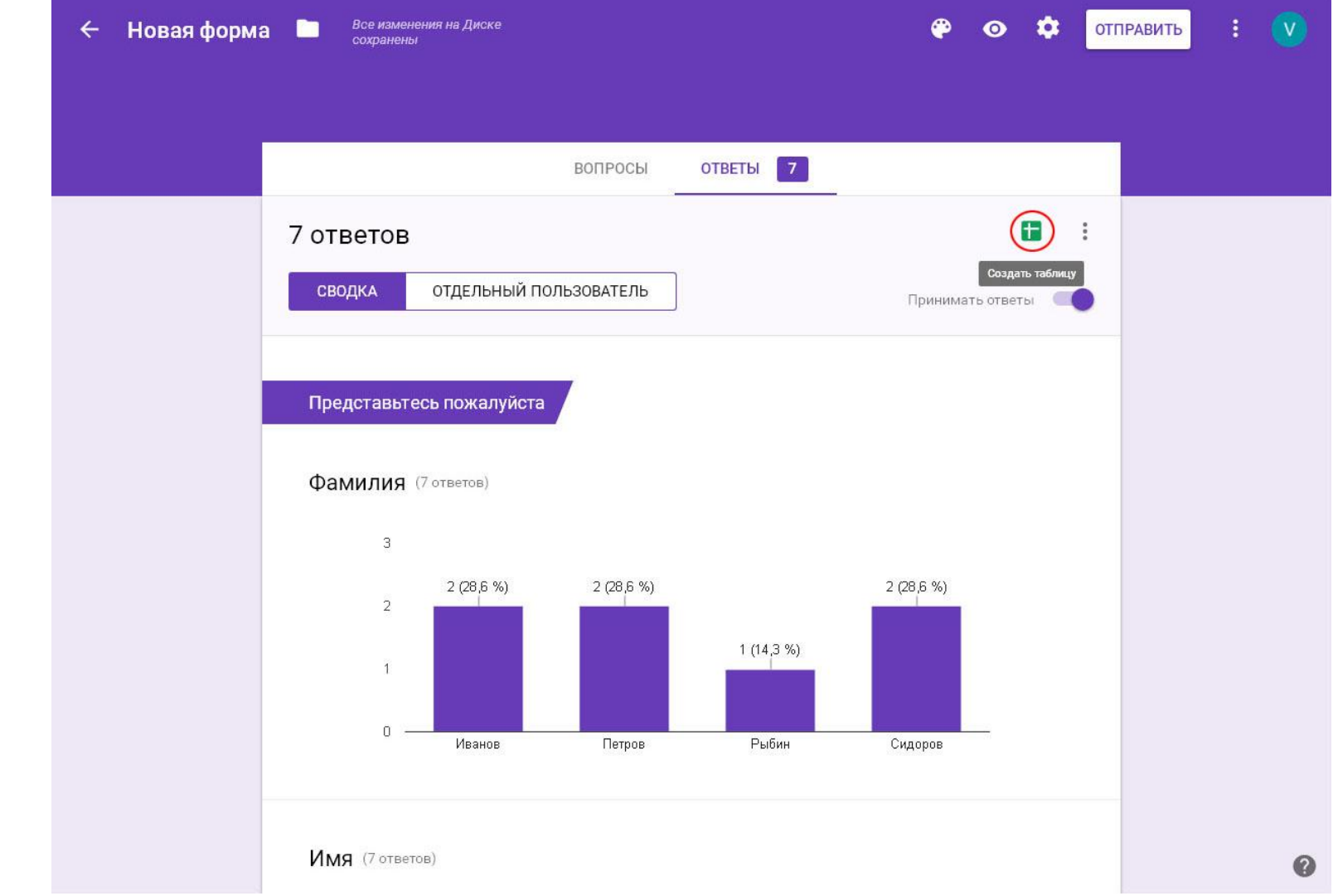

Для удобства анализа результатов, после окончания приема ответов целесообразно создать таблицу, в которой все результаты будут представлены в более удобном виде. Для этого следует воспользоваться специальной клавишей.

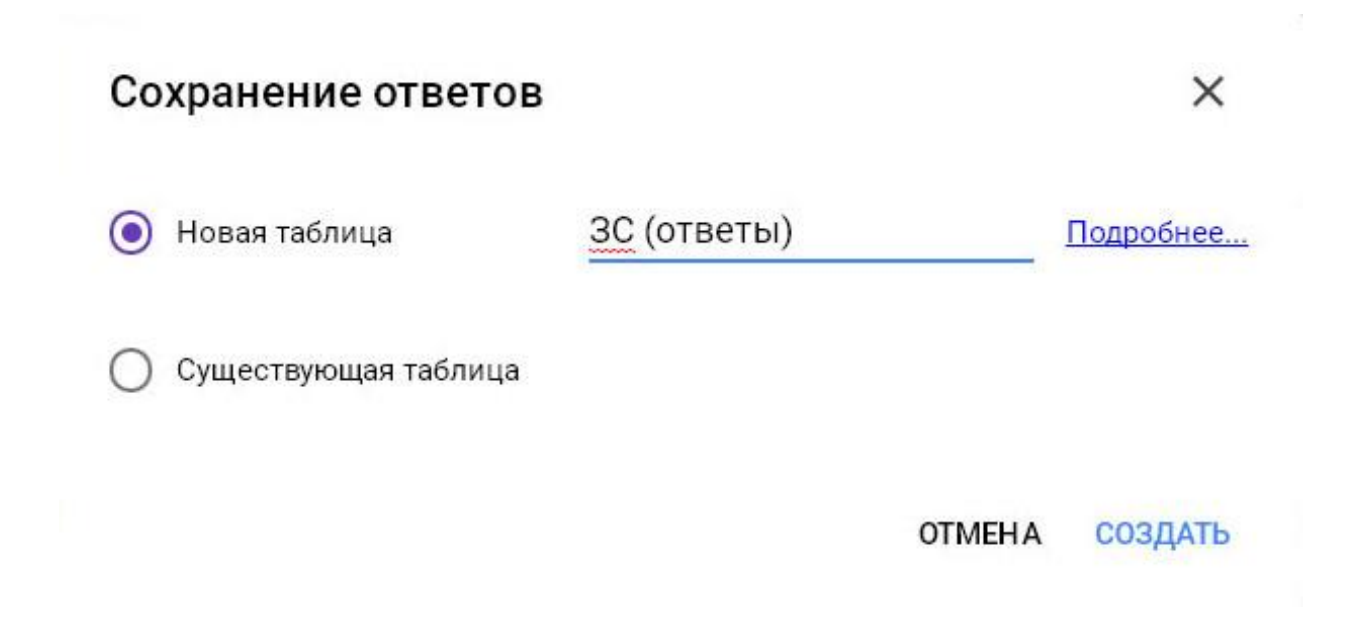

В открывшейся панели выбрать имя новой или существующей таблицы.

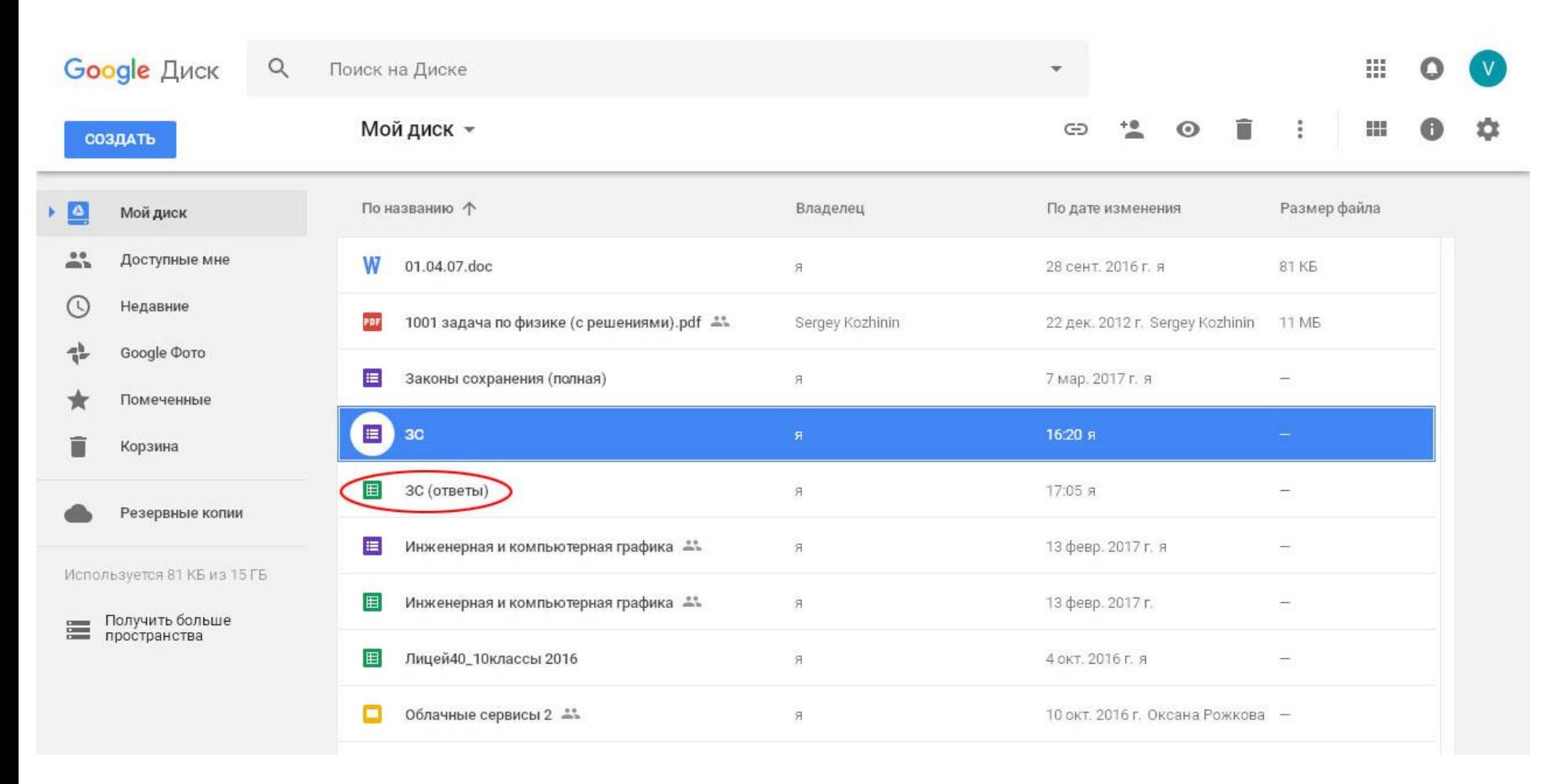

Далее, в главном окне Google-диска следует выбрать и открыть необходимую таблицу.

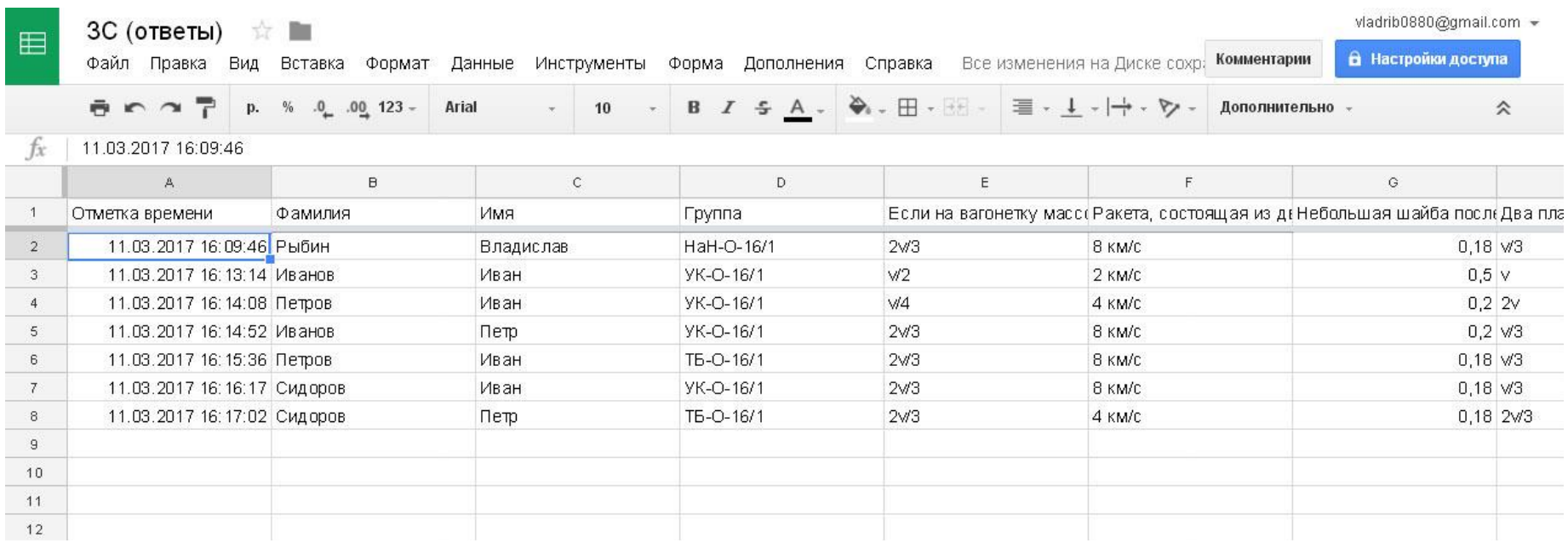

Работа с таблицей Google аналогична работе с электронными таблицами в офисных пакетах (Microsoft Excel).

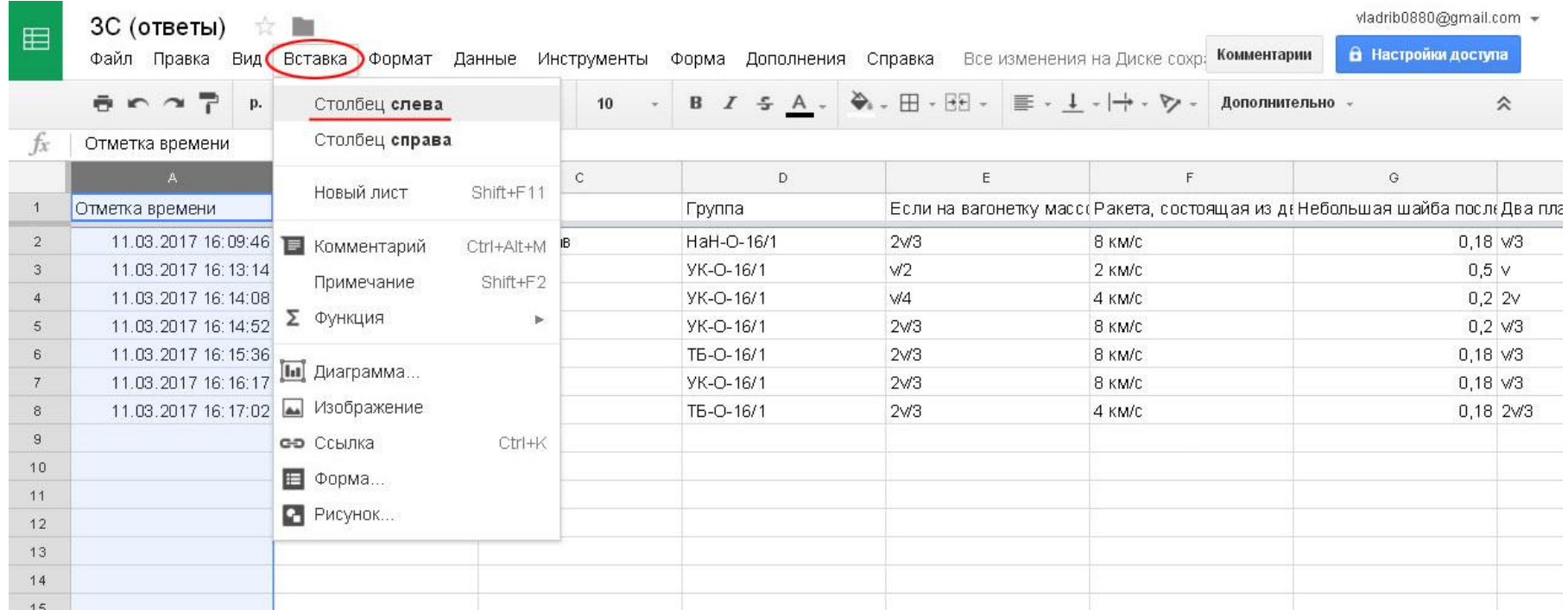

Автоматизированная проверка результатов становится возможной после добавления в таблицу столбца-идентификатора с номерами строк. Для этого следует переместиться к столбцу «А» и в меню «Вставка» выбрать пункт «Столбец слева».

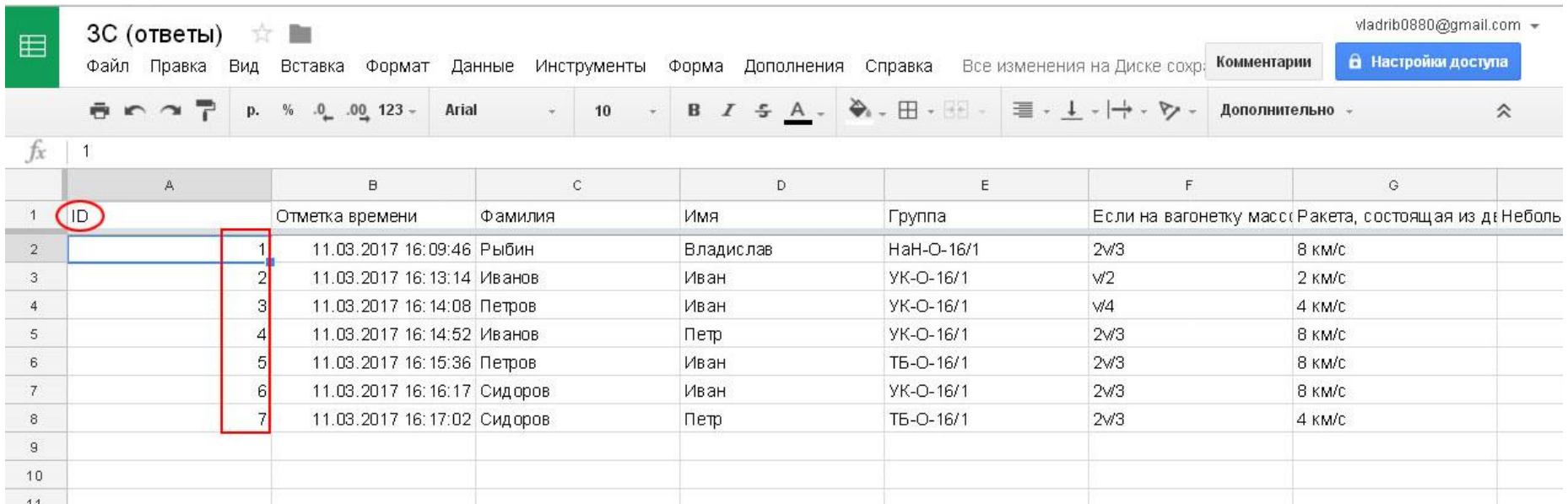

Добавленный столбец следует озаглавить (например, ID) и заполнить уникальными (неповторяющимися) номерами.

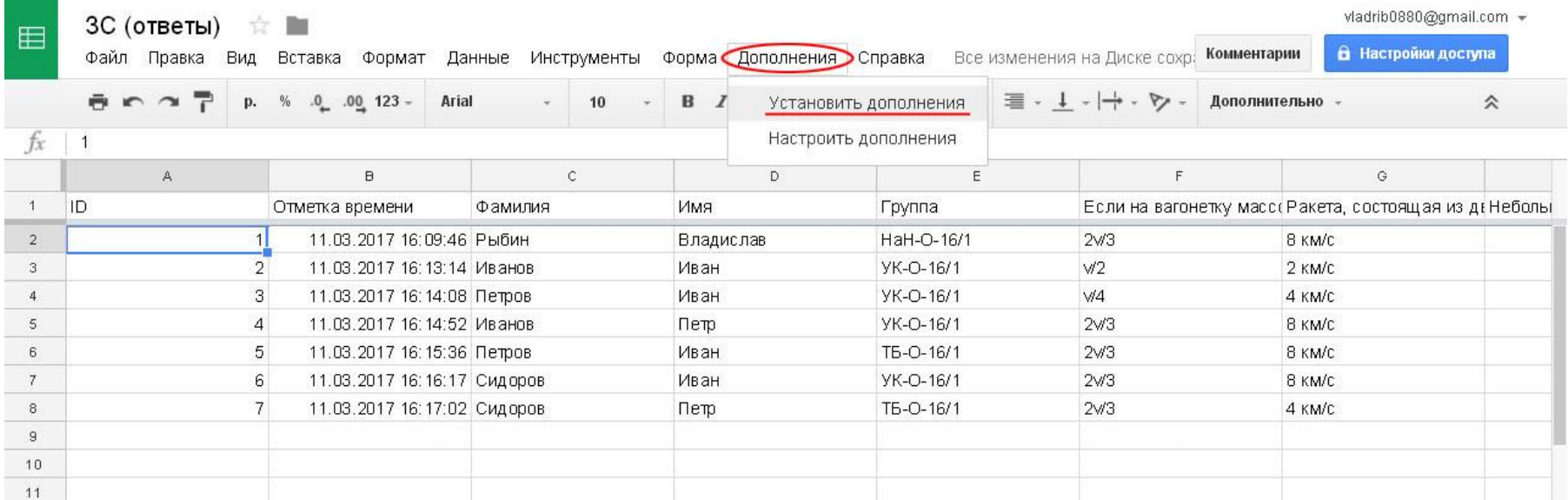

Для статистической обработки таблиц Google существует удобный инструмент – дополнение Flubaroo. По-умолчанию он не установлен, поэтому его нужно сначала установить. Для этого в меню «Дополнения» следует выбрать пункт «Установить дополнения».

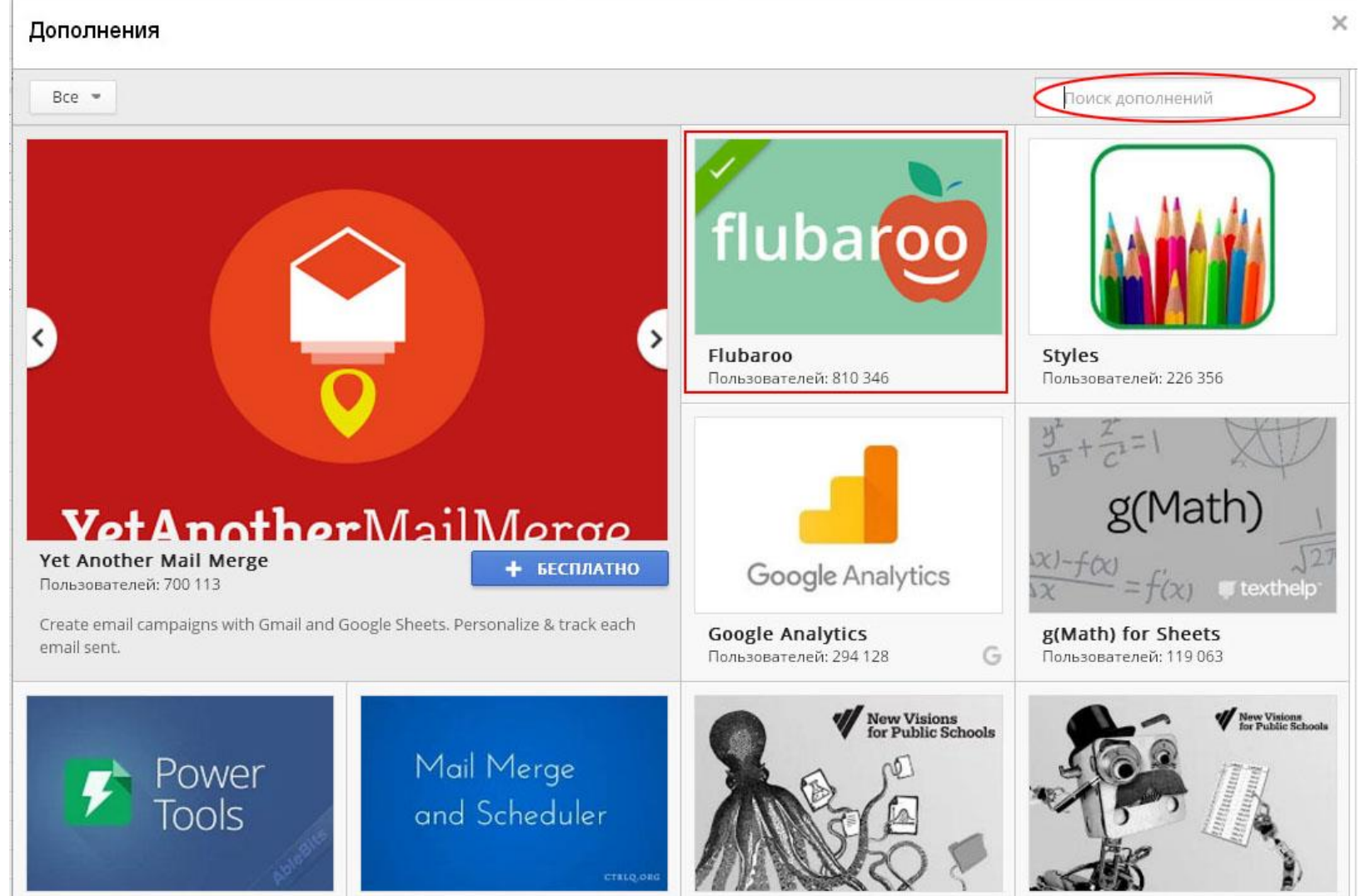

Flubaroo является популярным дополнением, поэтому в большинстве случаев оно уже присутствует в списке на данной странице. В противном случае можно воспользоваться формой поиска.

#### Дополнения

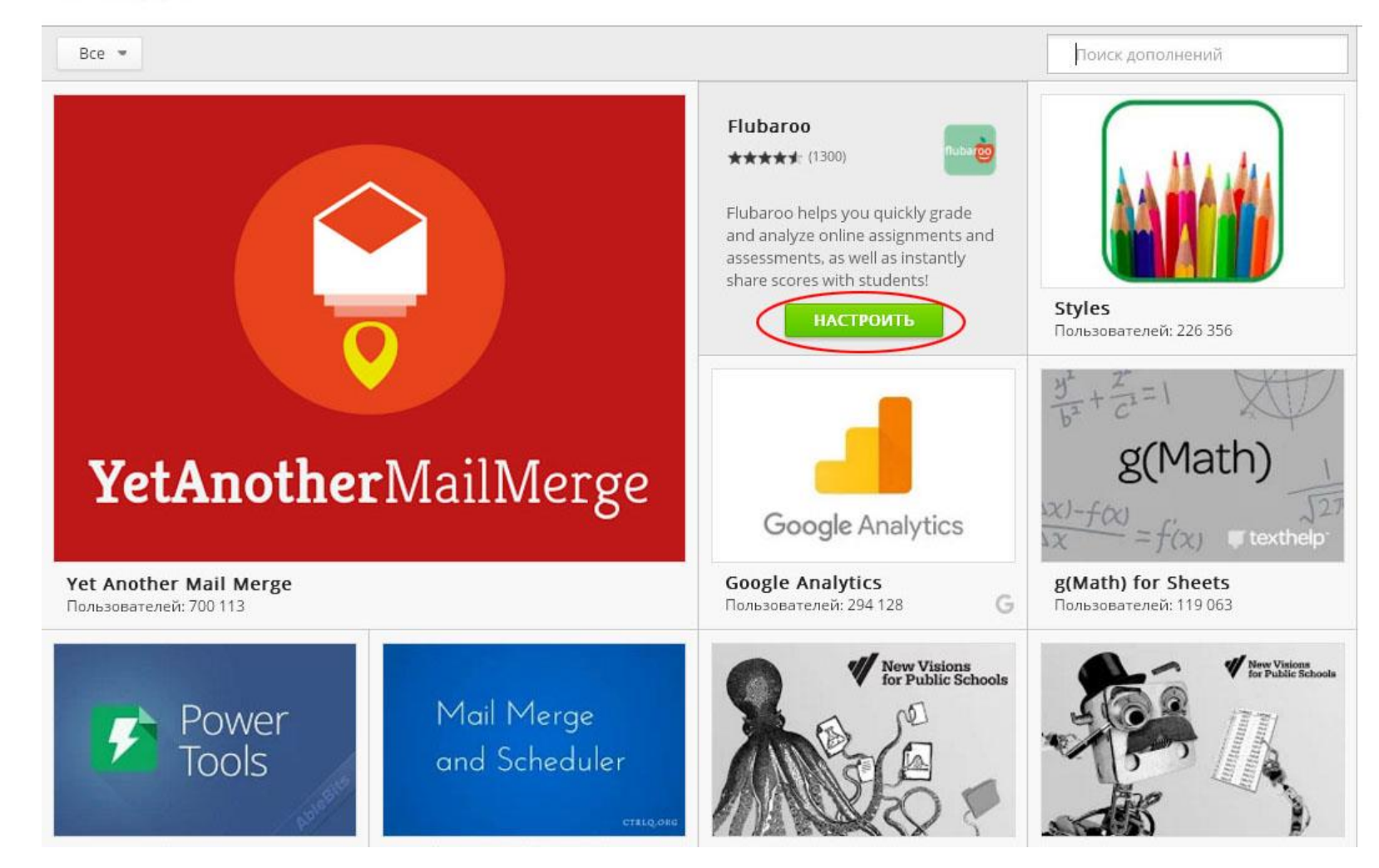

Для установки необходимо нажать клавишу «Настроить» и следовать дальнейшим инструкциям.

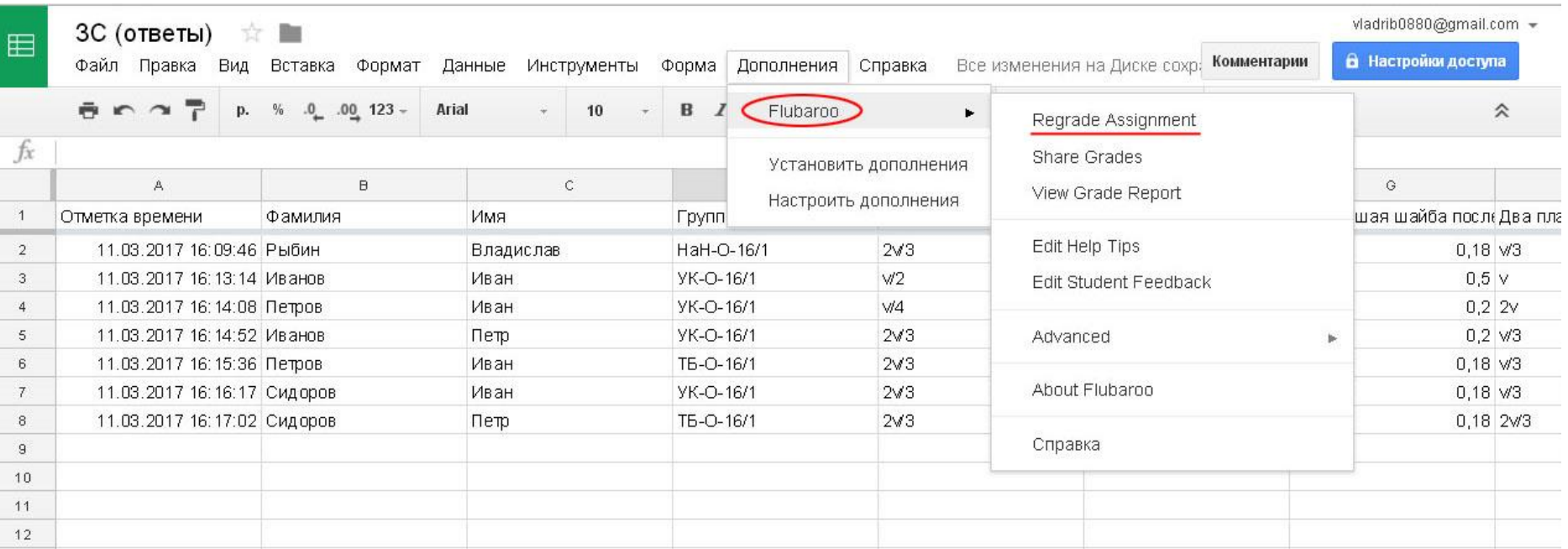

После установки в меню «Дополнения» появляется соответствующий пункт, который используется для начального или повторного запуска проверки (в примере - повторная).

Проверка формы сводится к сортировке данных внутри полей и последующему сравнению с выбранным образцом. В этом окне устанавливается необходимость сортировки для каждого поля таблицы.

Flubaroo - Grading Step 1

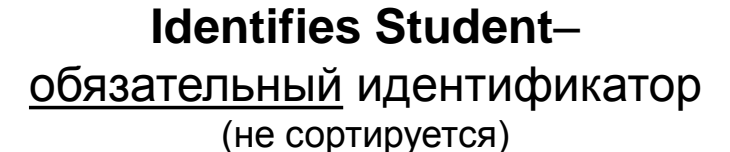

**Skip Grading** – не сортировать

**Normal Grading** – обычная сортировка

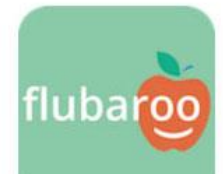

Please select a grading option for each of the questions in the assignment. Flubaroo has done its best to guess the best option for you, but you should check the option for each question yourself.

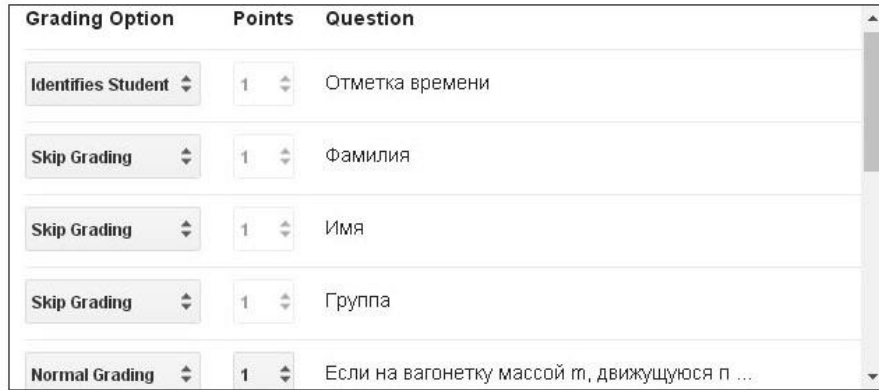

**Continue** 

В следующем окне необходимо указать строку-образец с наборов правильных ответов на все вопросы. Все остальные строки будут с ней сравниваться.

Flubaroo - Grading Step 2

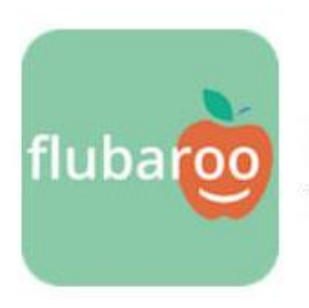

Please select which submission should be used as the Answer Key. Typically this will be a submission made by you. All other submissions will be graded against the Answer Key, so take care to ensure that you select the right one.

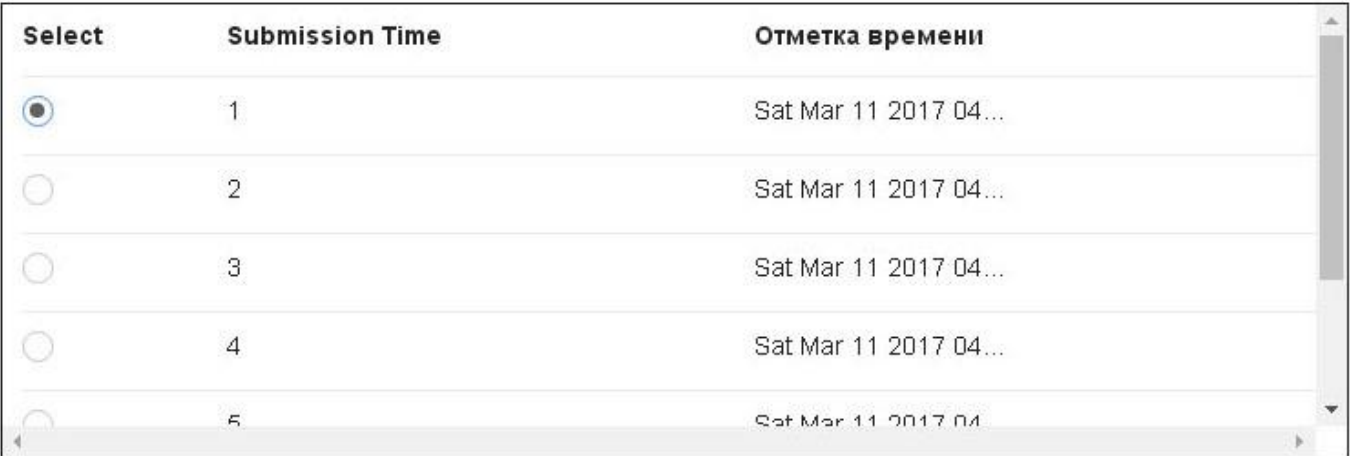

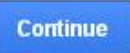

 $\times$ 

#### После завершения процесса сортировки в текущей книге появится лист с результатами (Grades).

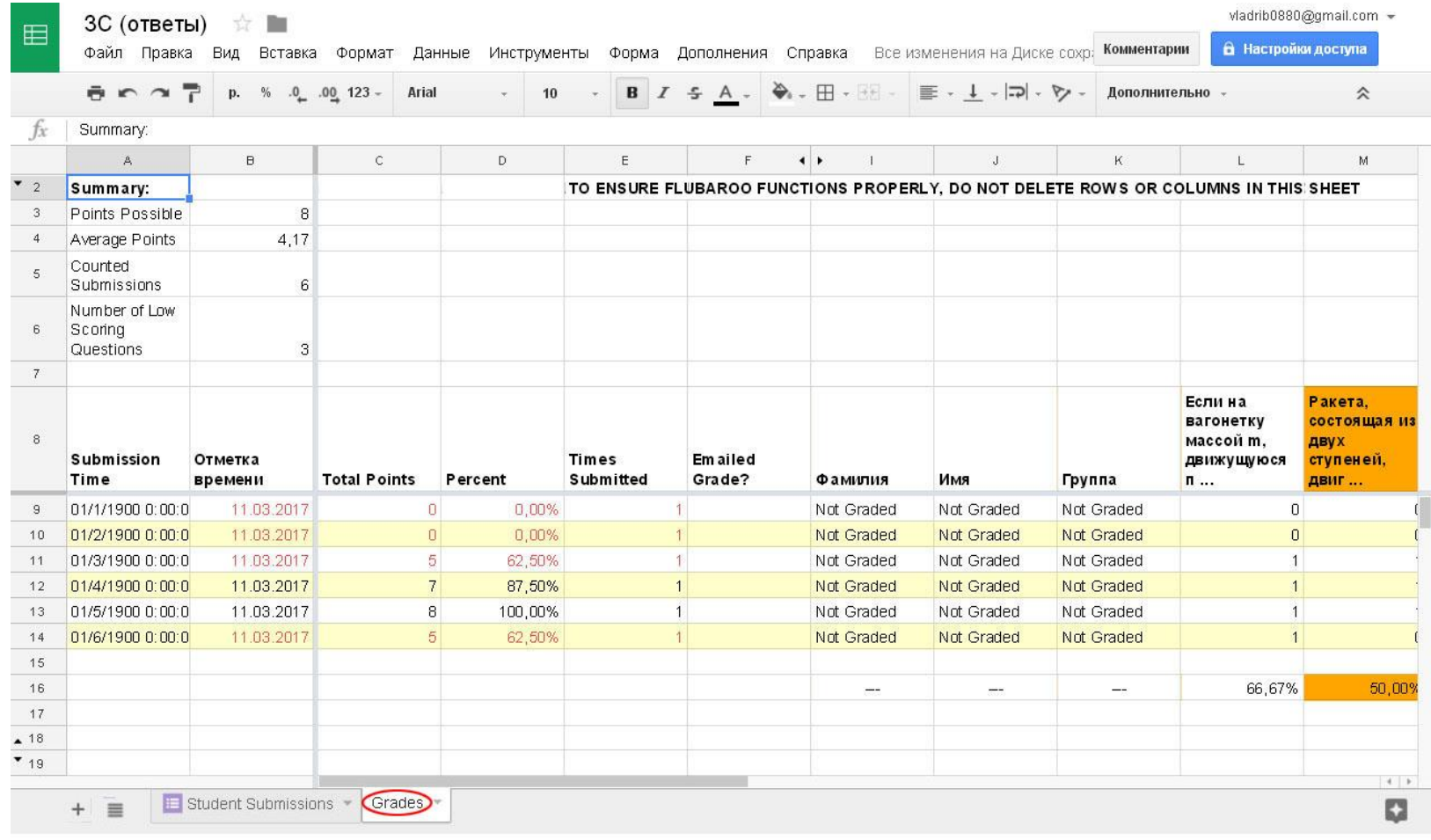

При получения новых результатов данный лист можно удалить и повторить процедуру.